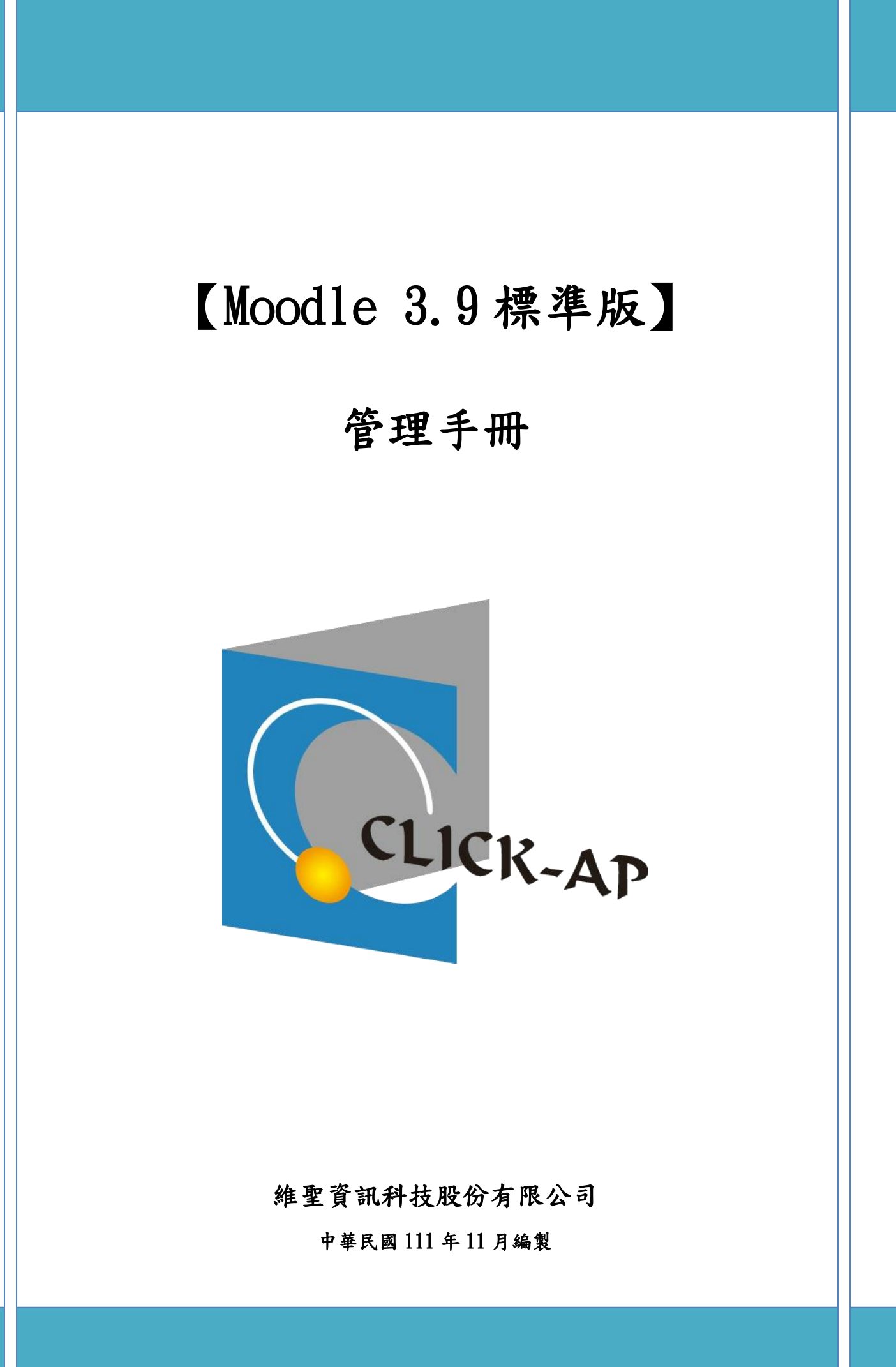

#### $\blacksquare$ 錄

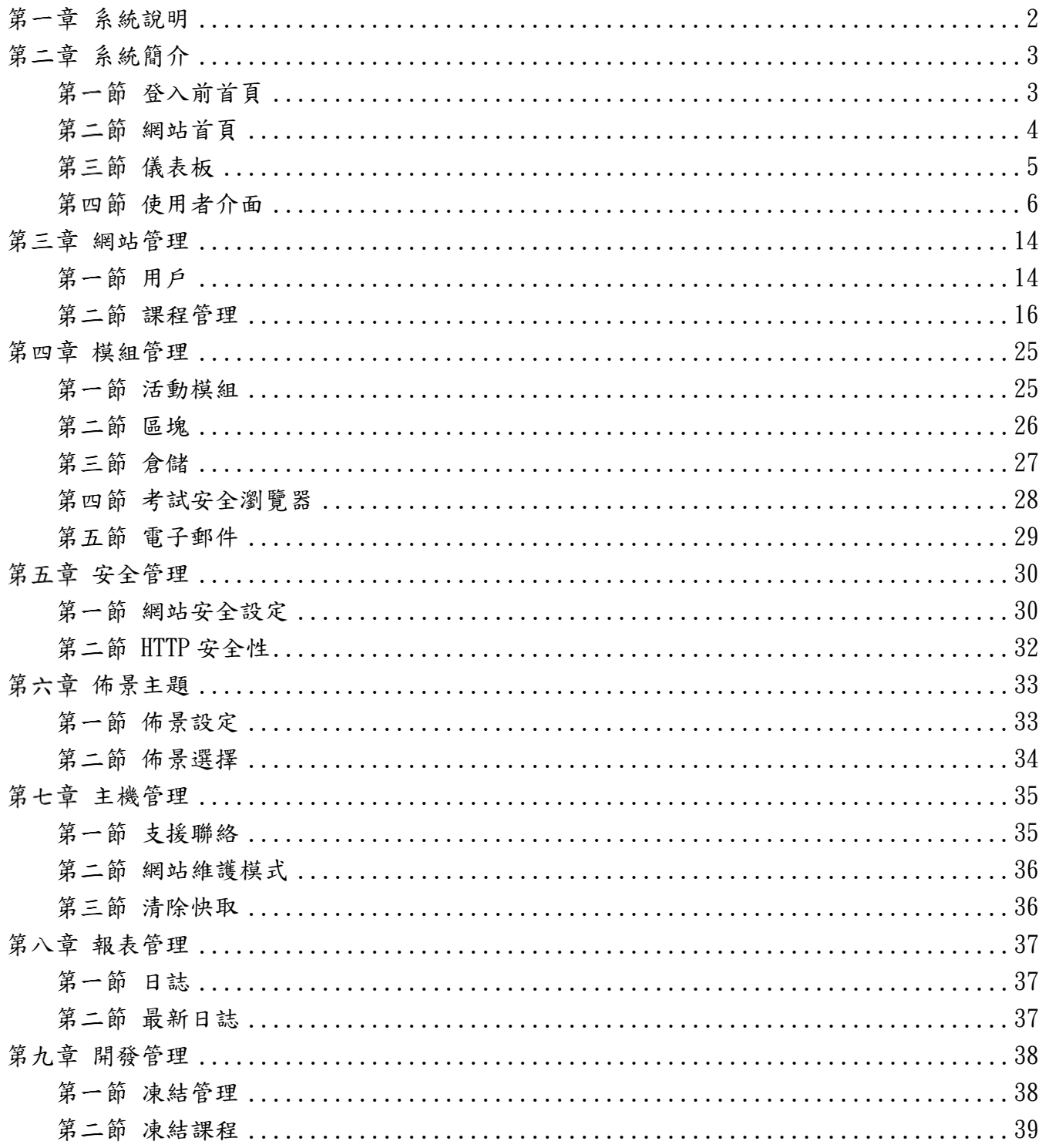

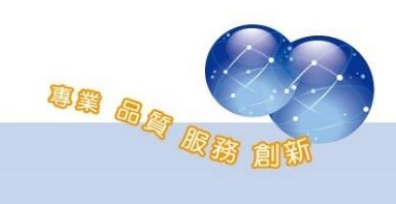

### <span id="page-2-0"></span>第一章系統說明

Moodle 是一個開放源碼的自由軟體,在分類上可歸類為 LMS 或 CMS(但本 質上它就是一個學習/課程管理系統),初期由 Martin Dougiamas 所創建,現 由 Moodle community(社群)共同維護。

Moodle 是源自於 Modular Object-Oriented Dynamic Learning Environment(模組化物件導向動態學習情境)的縮寫,用 PHP 語言所設計開 發的 Web-Based 應用系統。

開啟瀏覽器登入網址即可使用(支援智慧型手機與平板電腦皆可使用), 不需另外安裝程式,即可進行學習活動-使用課程資源、測驗、作業、討論區 等互動學習;進行翻轉教室前的線上學習,實體課程的即時互動。透過網頁 輕鬆佈建教材、設計教學活動、管理課程及學員資訊;並詳實記錄學員使用 教材記錄、學習歷程。

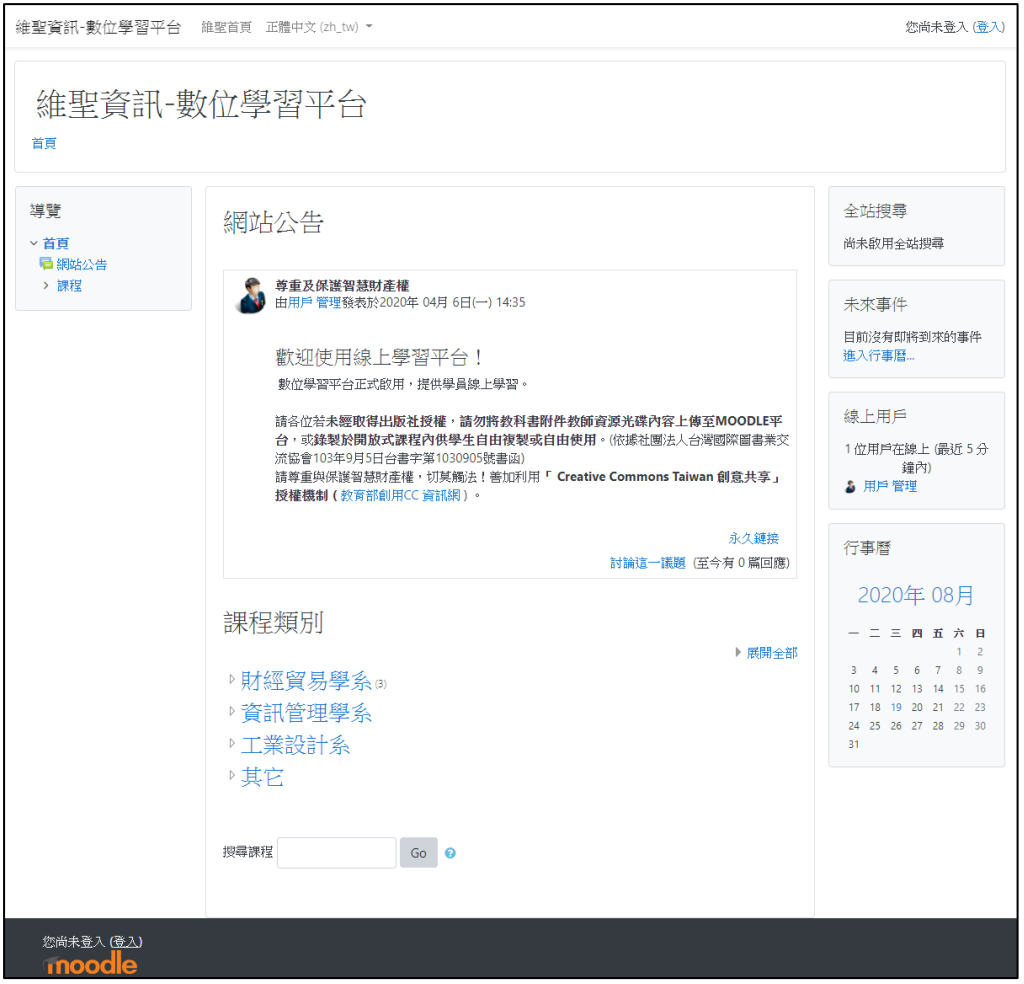

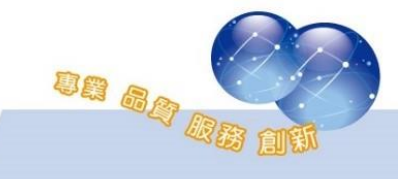

# 第二章 系統簡介

<span id="page-3-0"></span>第一節 登入前首頁

<span id="page-3-1"></span>登入平台,請在左方登入區塊輸入帳號、密碼,進行登入。

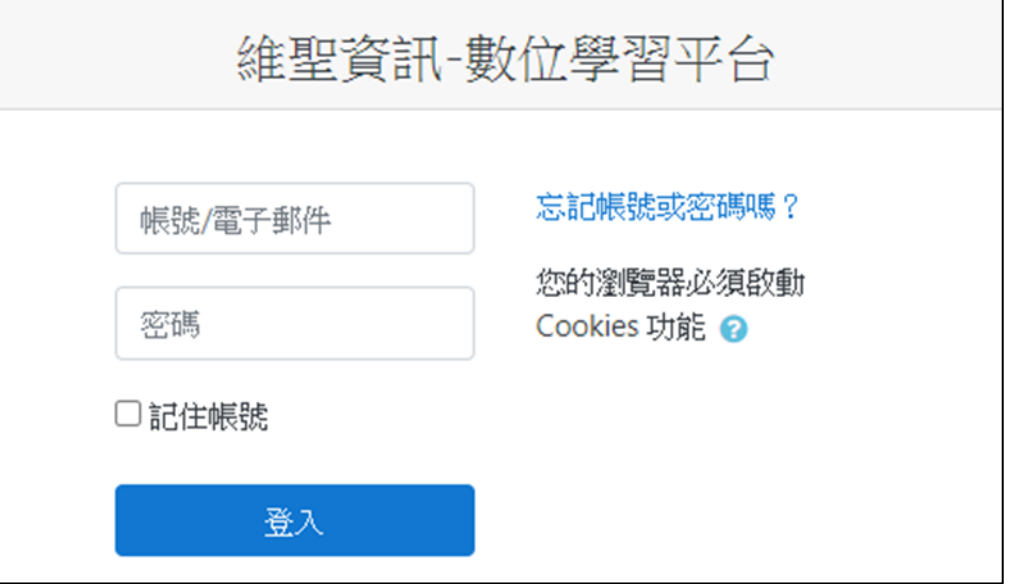

※為維護自身權益,請勿將帳號與密碼告訴他人,亦請勿冒用他人的帳號。

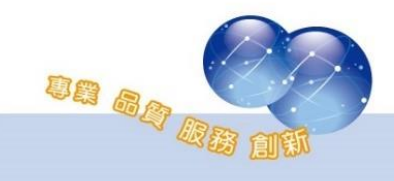

<span id="page-4-0"></span>第二節 網站首頁

當您登入後,進入首頁可瀏覽站台的相關資訊,例如:【導覽區塊】、 【系統管理】、【行事曆】等。

#### 區塊顯示位置將依佈景主題會有所不同。

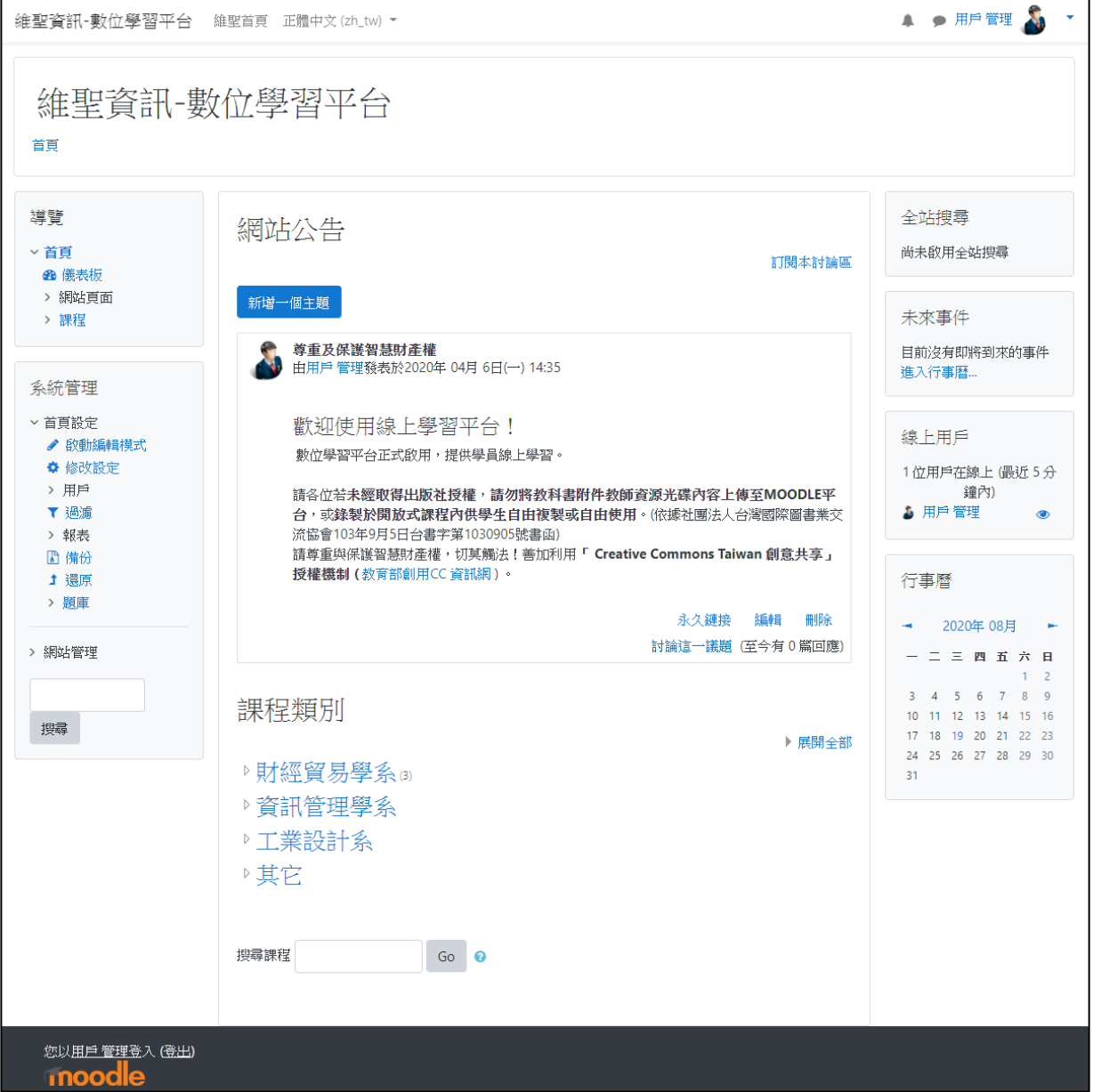

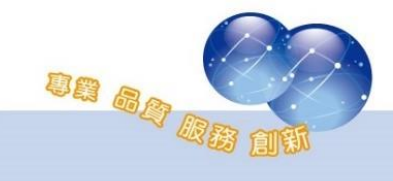

<span id="page-5-0"></span>第三節 儀表板

【儀表板】為個人資料管理頁面。左邊依序為【導覽】、【管理】功能 區塊;中間區塊為【課程綜覽】;右邊則為【私人檔案】、【線上用戶】、 【行事曆】。 區塊顯示位置將依佈景主題會有所不同。

點選【自訂此頁】鈕可調整區塊及設計儀表板呈現的方式。

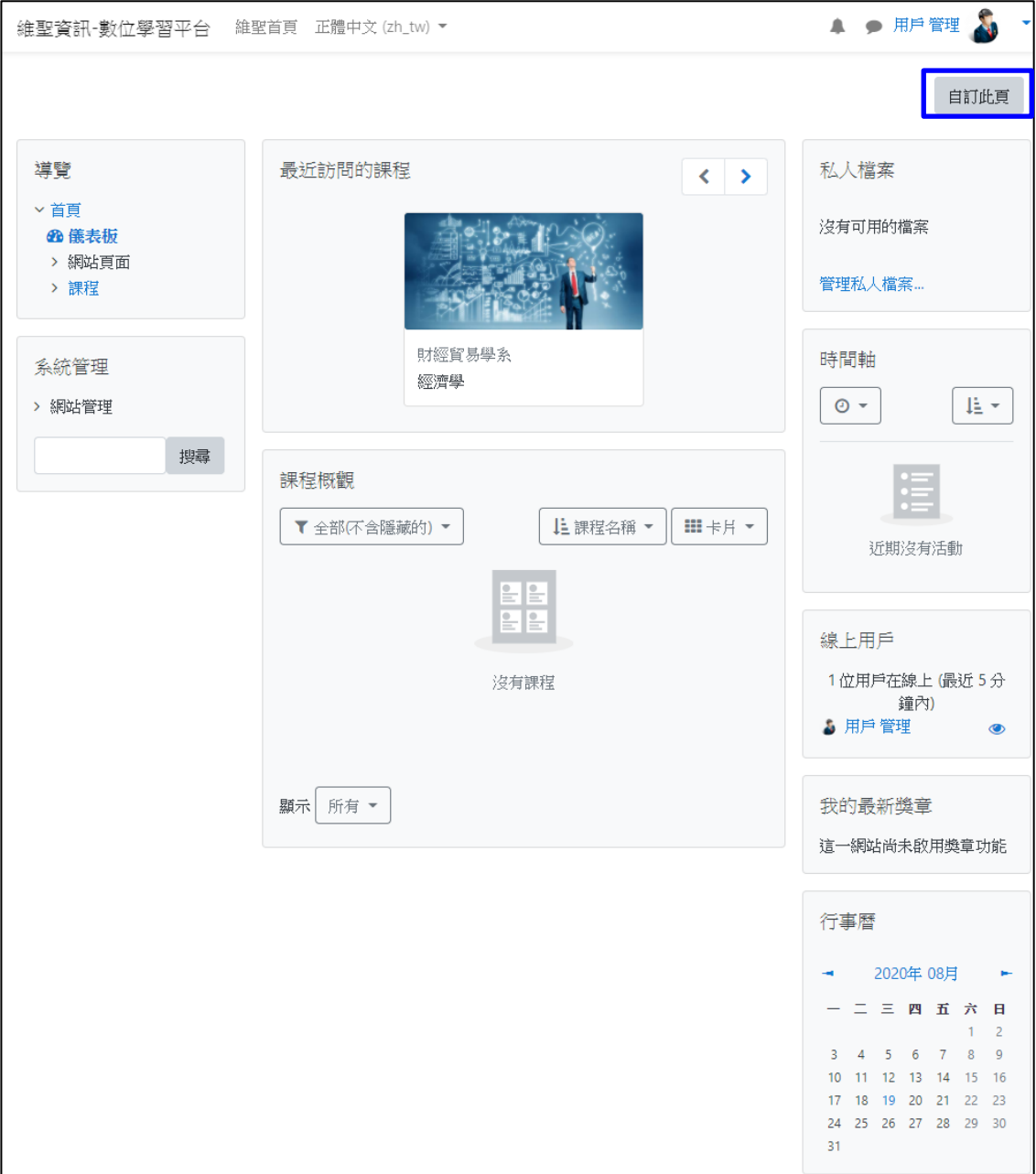

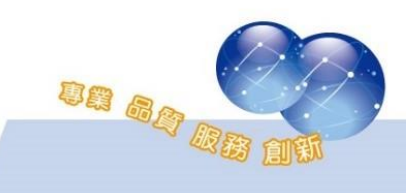

## <span id="page-6-0"></span>第四節 使用者介面

於平台右上角可展開使用者介面選單,於使用者介面中可設定使用者 的個人資料、簡訊、討論區…等設定,亦可瀏覽使用者的行事曆、私人檔 案、我的成績,以下將介紹常用的使用者介面功能。

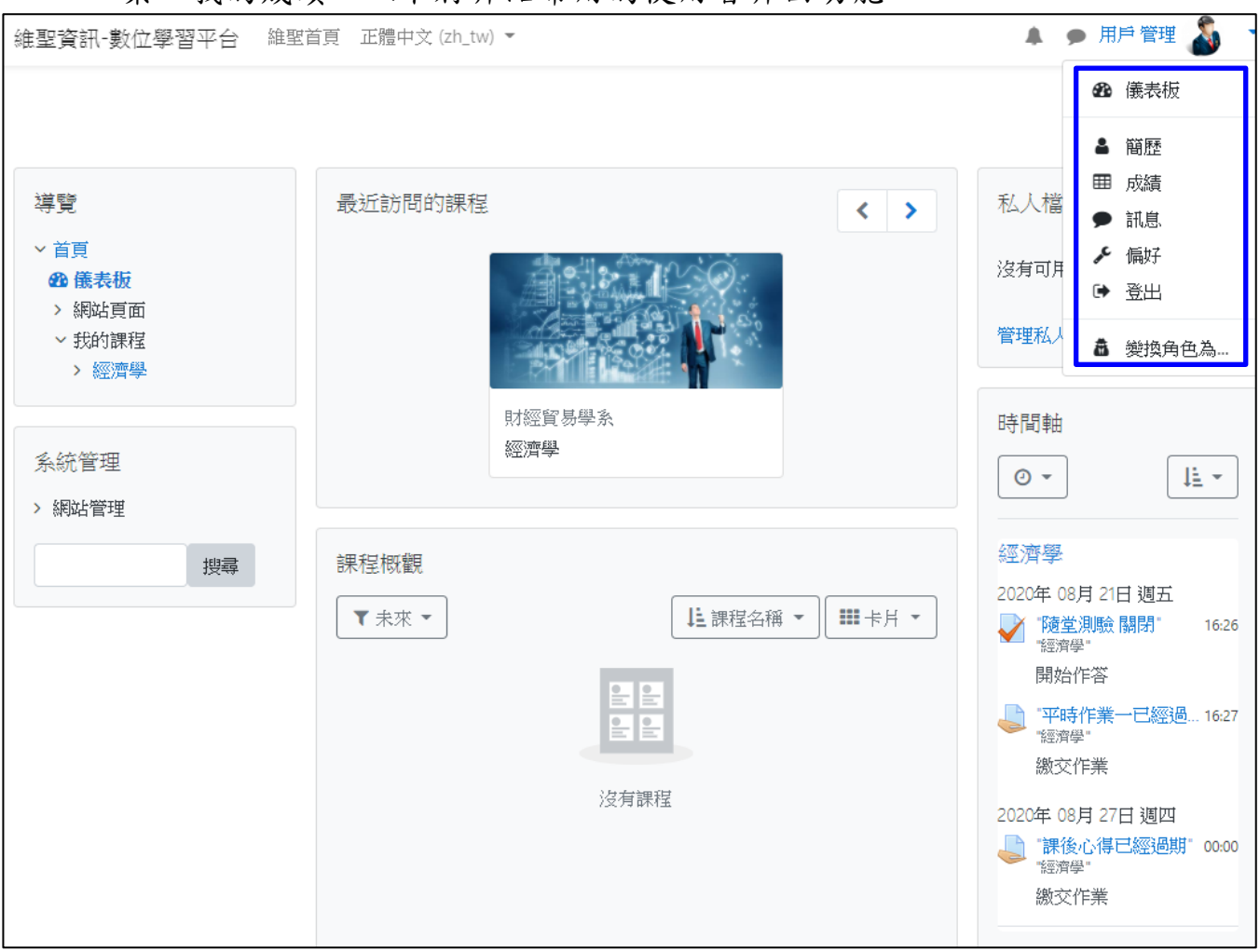

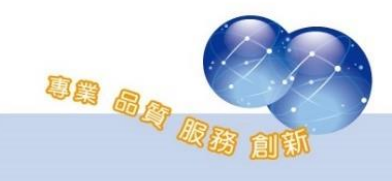

一、簡歷

簡歷屬個人化頁面,顯示用戶詳細資料、課程細節、登入活動紀 錄以及報表。

#### 使用者亦可調整區塊及設計簡歷呈現的方式。

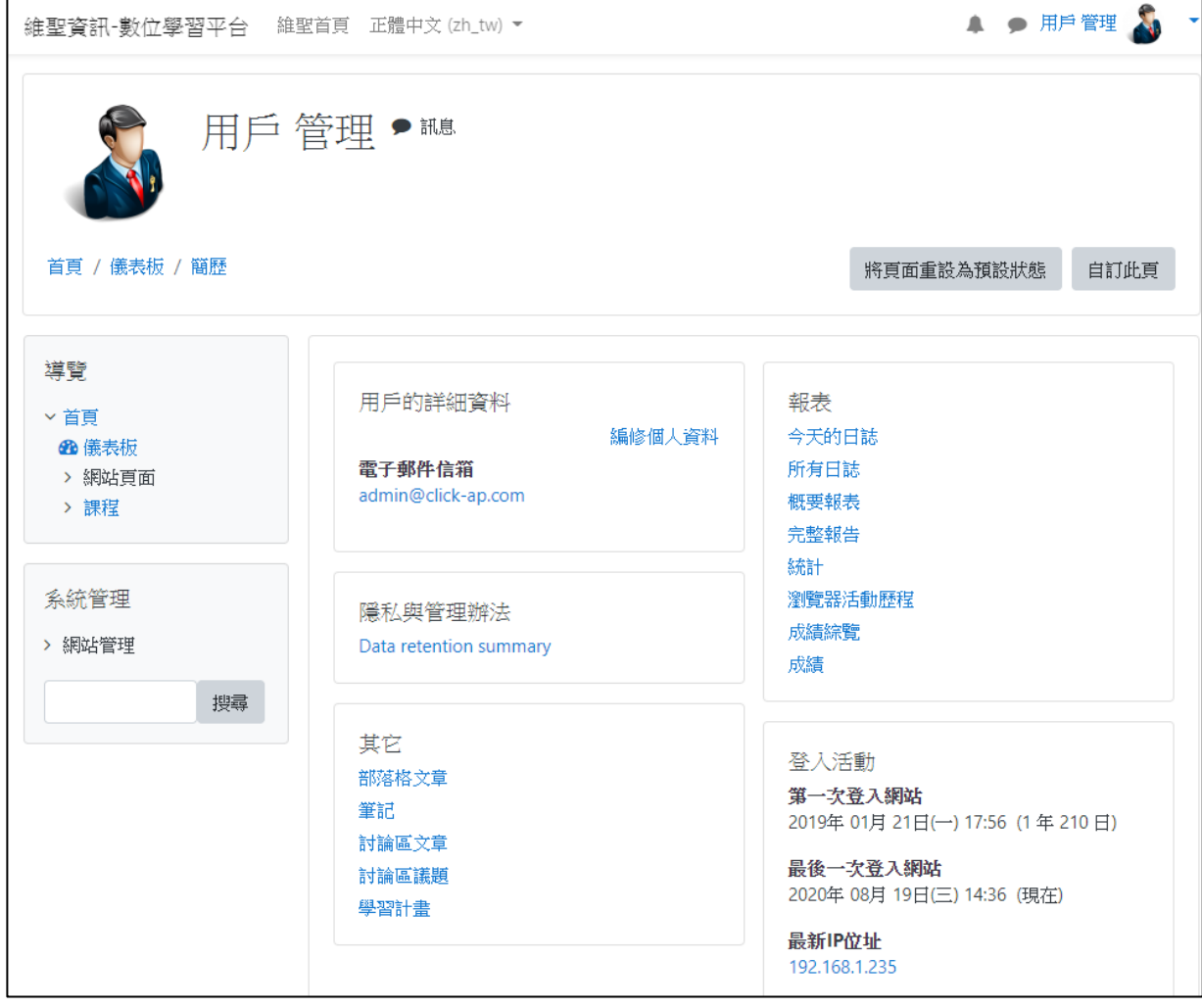

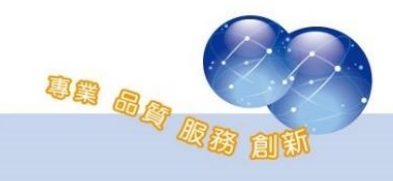

二、簡訊

可直接傳送訊息給線上或離線的使用者。訊息上方可搜尋用戶或 課程,下方選單依最近的簡訊、通訊錄顯示;在通訊錄點選指定成員 可新增、刪除、封鎖聯絡人及瀏覽訊息歷史紀錄。

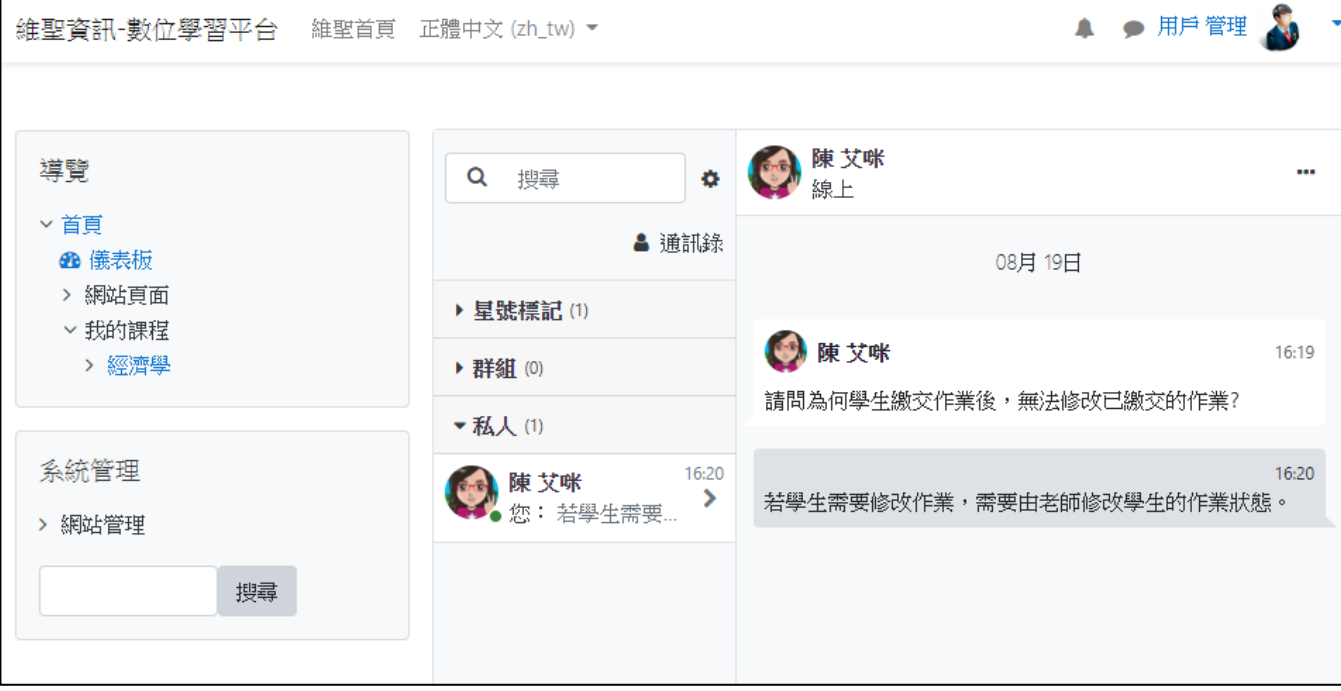

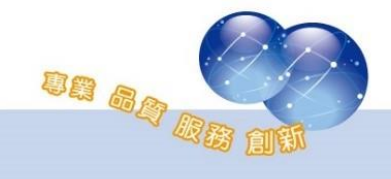

三、偏好

在偏好中可以編修個人資料、更改密碼,且可以設定語系、討論 區、編輯器…等。

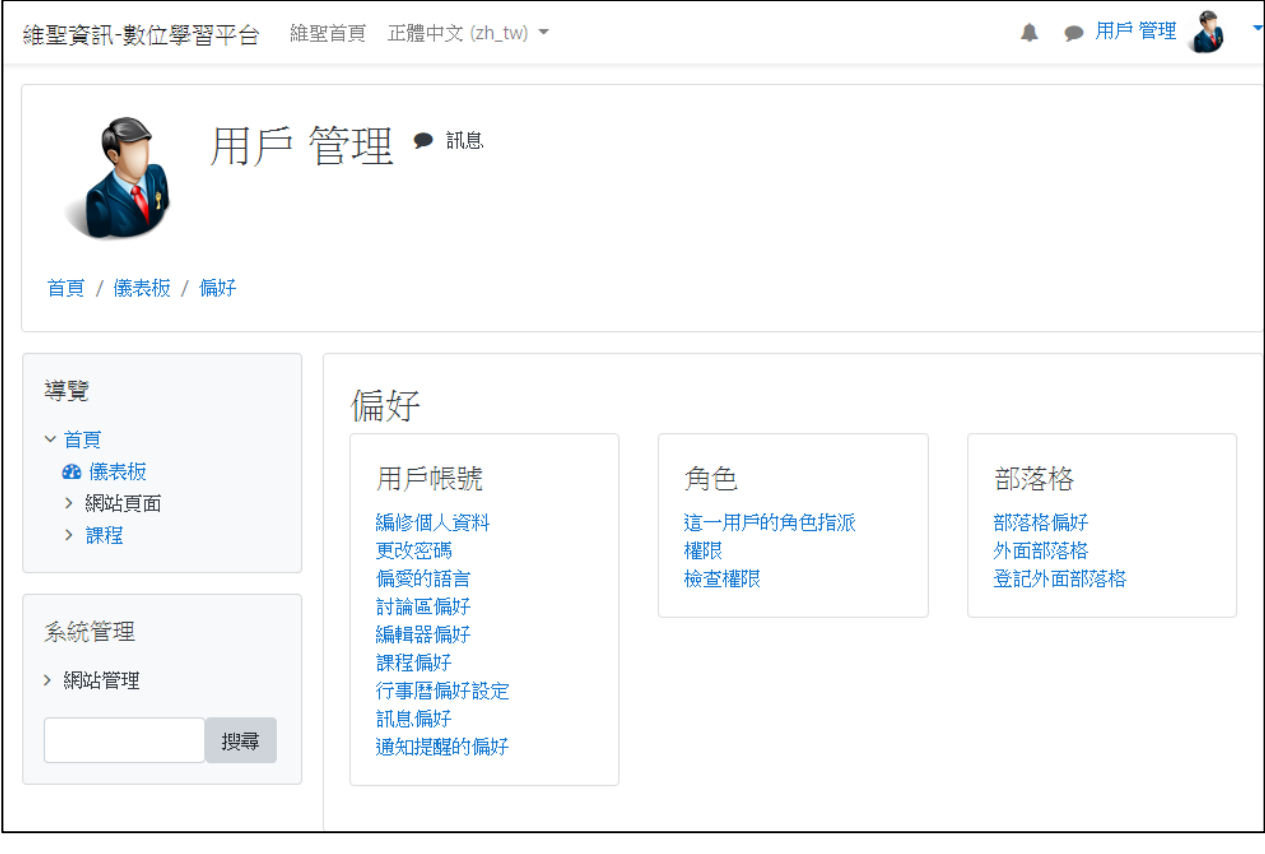

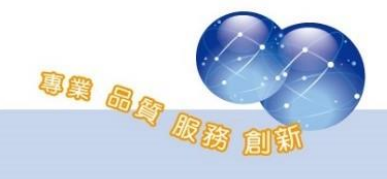

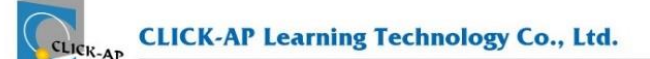

1、 編修個人資料

標示紅色\*為必填欄位,可以設定姓名、電子郵件信箱。另外還 可以編輯個人簡介、上傳個人照片等。

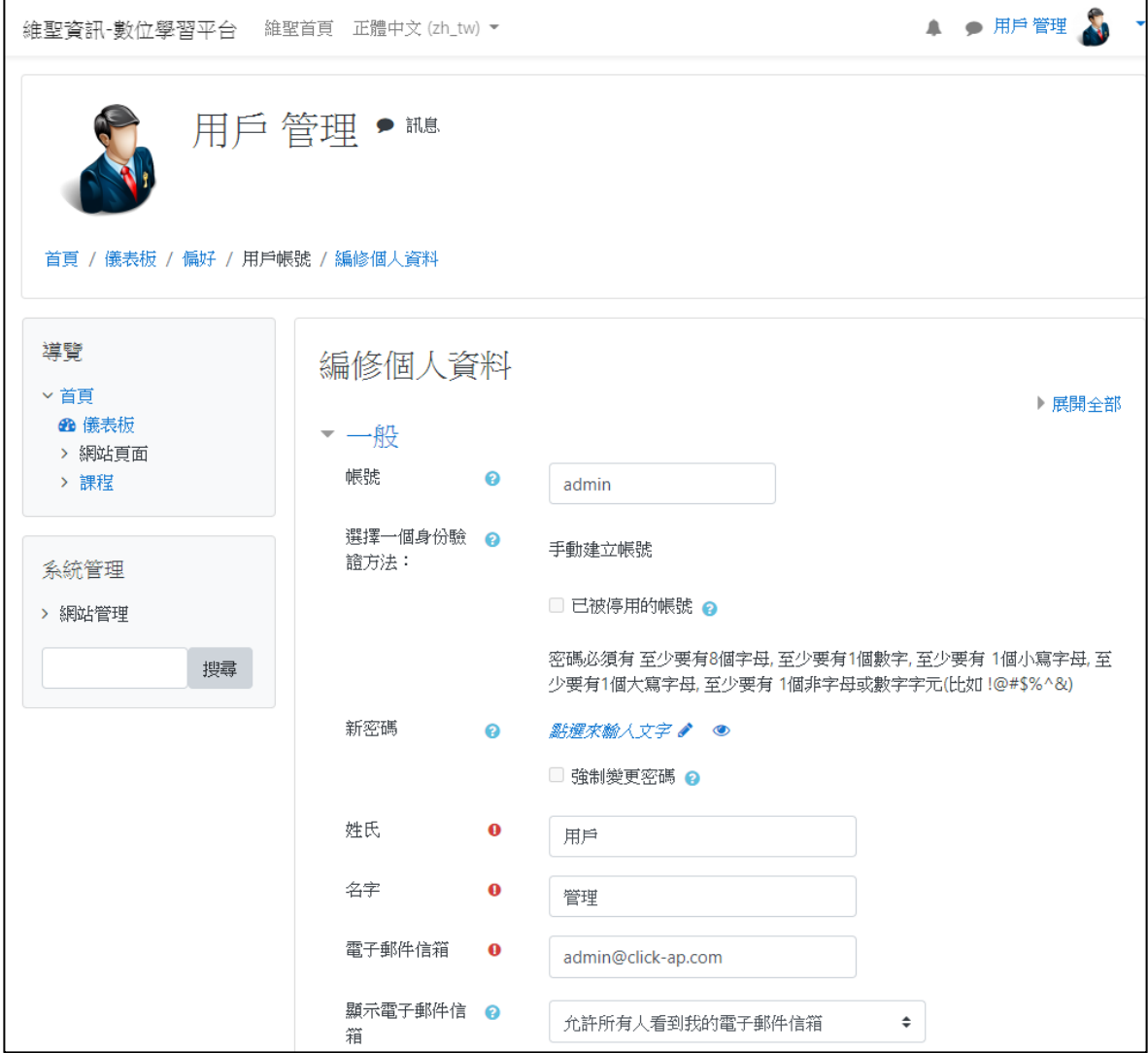

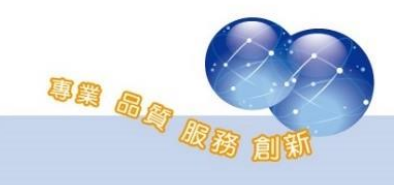

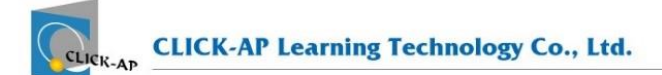

#### 2、 更改密碼

#### 更改密碼功能,提供使用者變更自己的密碼。

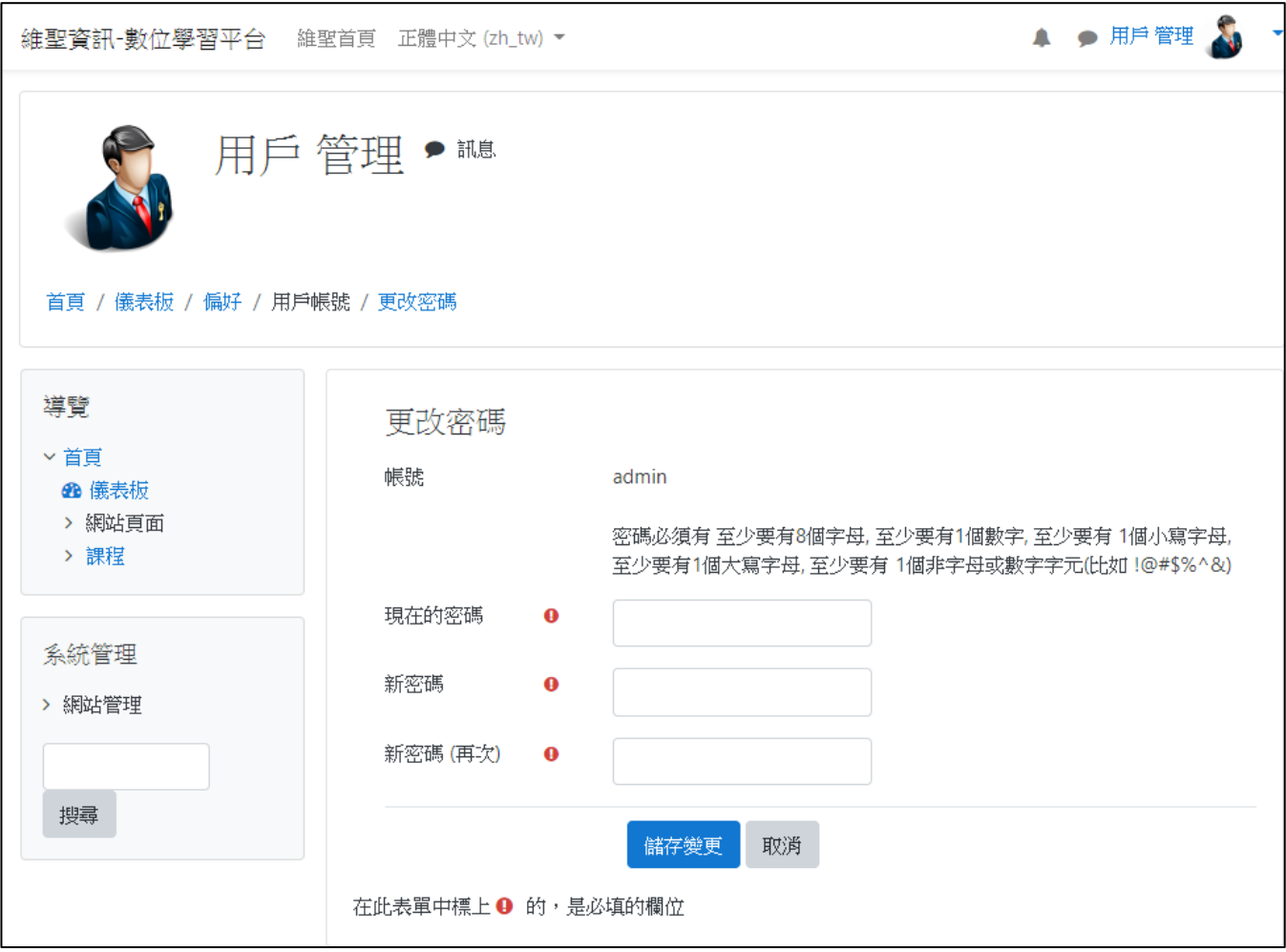

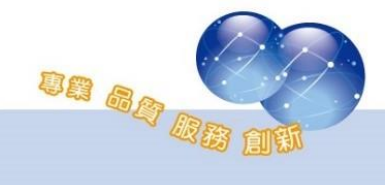

3、 偏愛的語言

若有習慣的介面語言,可以自行設定偏愛的語言,作為每次登 入時的預設語言

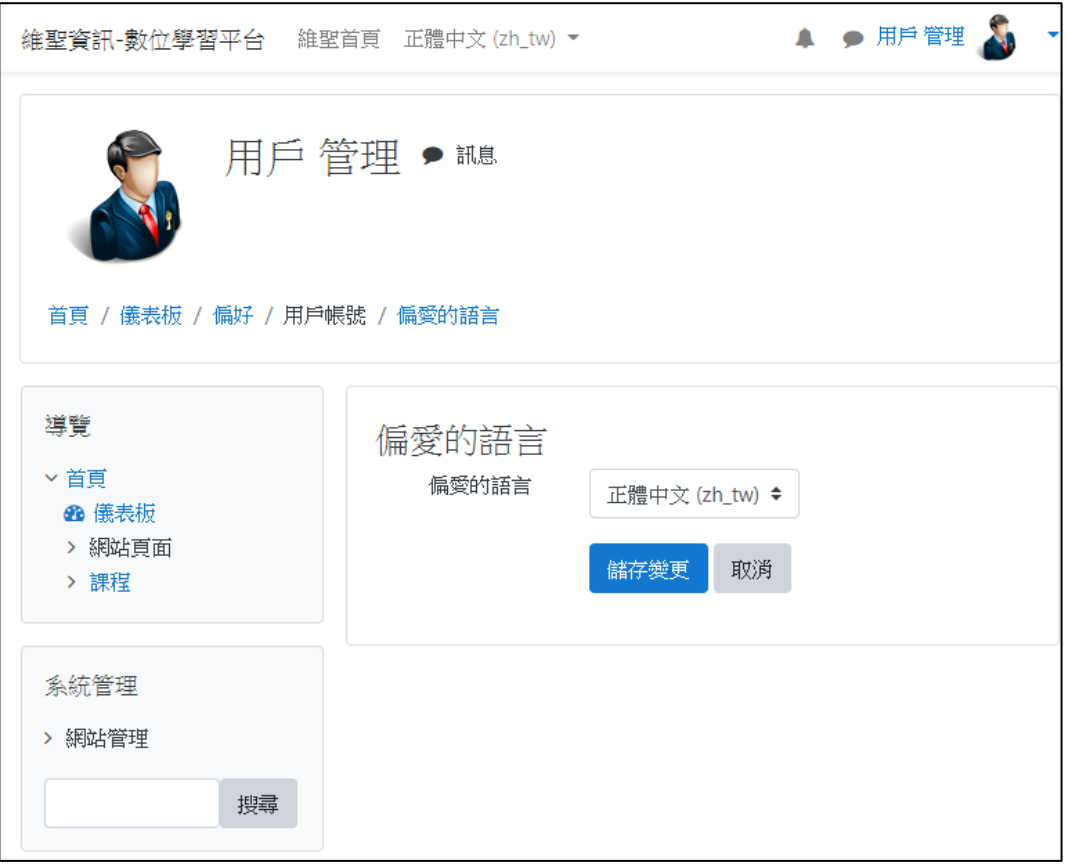

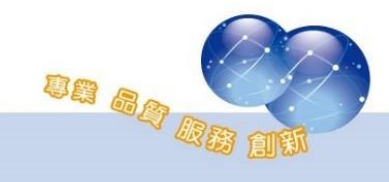

四、私人檔案

每位使用者皆有私人檔案區,可以上傳個人常用檔案(個人雲端硬 碟),供使用者在平台內使用;可透過資料夾分類管理使用者之檔案。

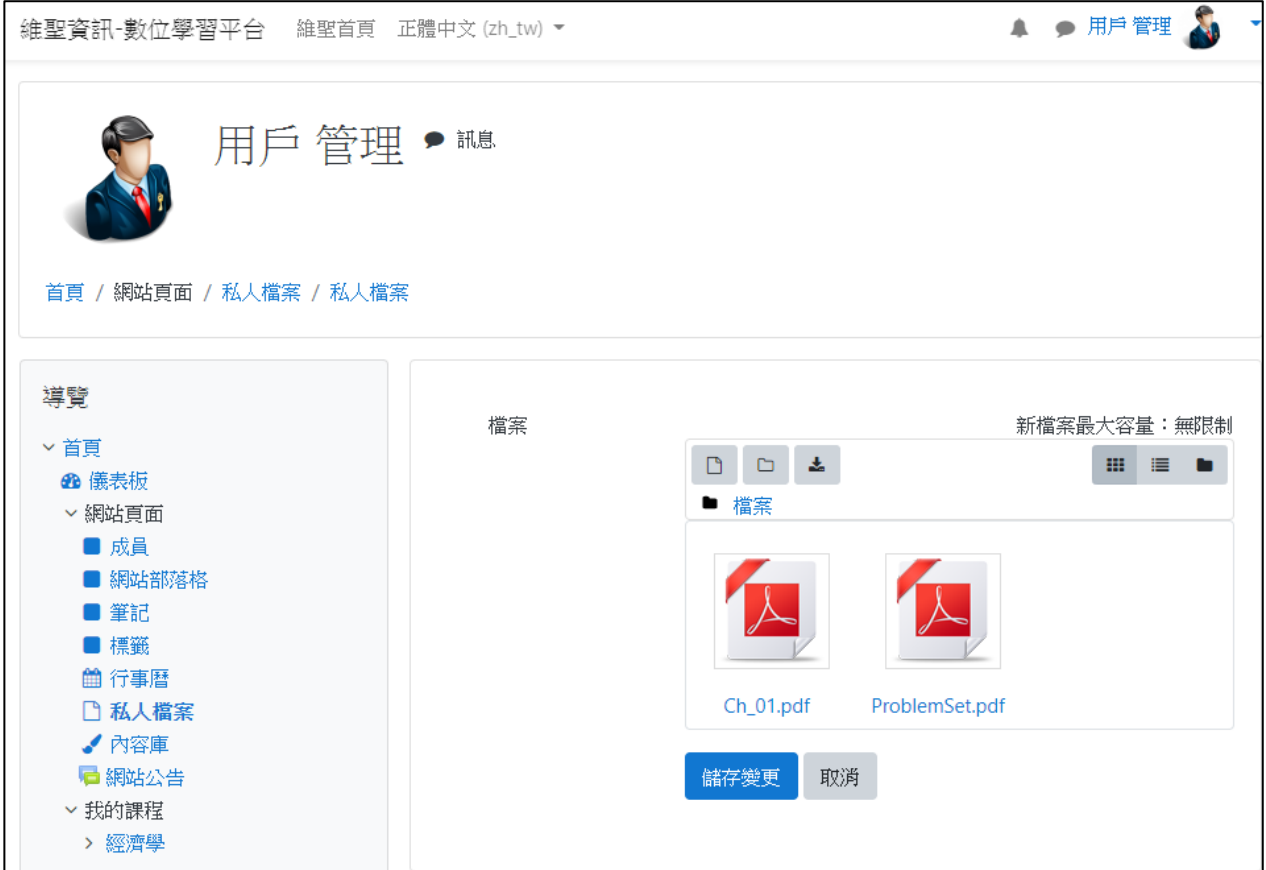

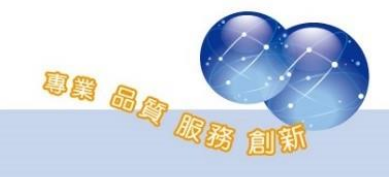

### 第三章 網站管理

<span id="page-14-0"></span>第一節 用戶

<span id="page-14-1"></span>一、外部人員匯入及選課

路徑:網站管理 > 用戶 > 帳戶 > 批次建立用戶

可批次建立用戶,並將用戶匯入至指定課程,該課程為用戶之必 修課程。

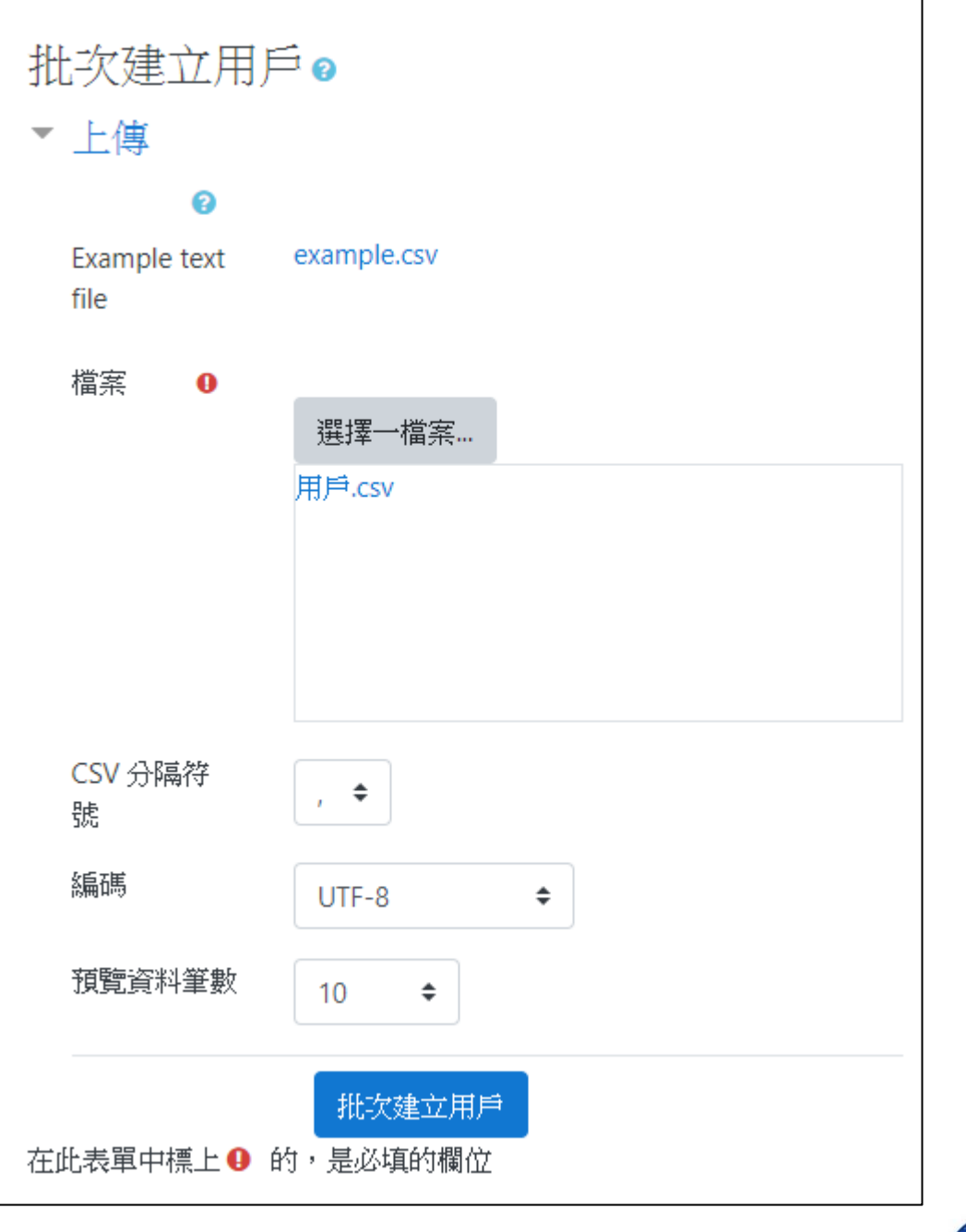

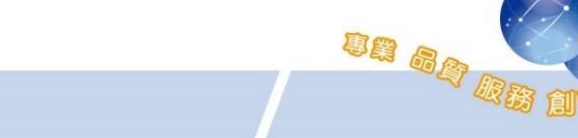

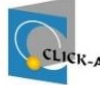

1、 建立 CSV 檔

透過 Excel 建立課程資料, 須包含下列欄位:

- ⚫ username:使用者帳號。
- password:使用者密碼。
- ⚫ email:使用者電子郵件信箱。
- firstname:使用者姓名。
- lastname:學號或員編。
- coursel: 課程簡稱。
- tvpel:課程角色;預設1為學員、2為教師、3為助教。 (匯入時可變更代碼代表的角色)。

編輯後儲存成 csv 檔,其編碼格式須為 UTF-8。

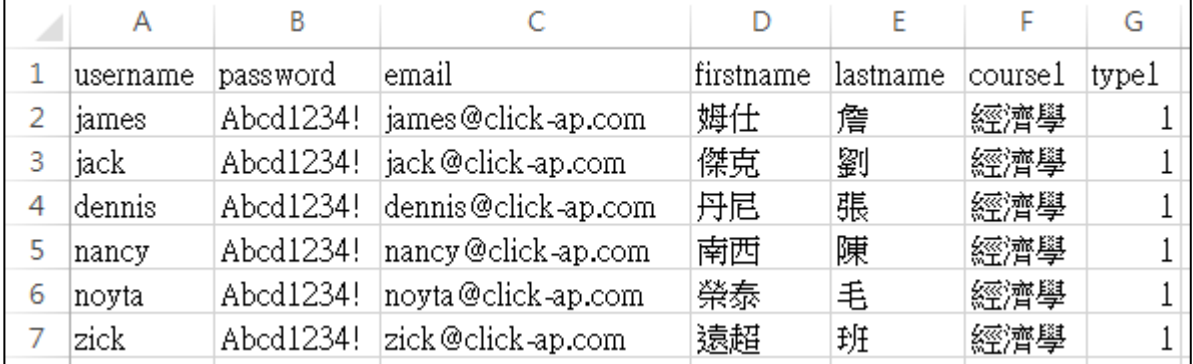

二、定義角色

路徑:網站管理 > 用戶 > 權限 > 定義角色

定義各角色身份權限值,及各身份別允許指派角色、允許覆蓋角 色設定。

1、 管理角色

點角色名稱進入查詢此角色的所有權限及說明,或點選 圖示 進入編輯角色說明,及各項功能的權限設定。

us al

2、 允許指派角色

設定各角色身份別可指派其它角色內人員名單設定。

3、 允許覆蓋角色

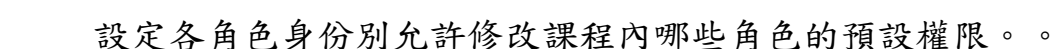

4、 允許角色切換

設定各角色身份別可切換至哪些角色身份瀏覽課程。

5、 增加一個新角色

可擴增一個全新角色,可設定為系統、課程內使用,並設定其 擁有權限。

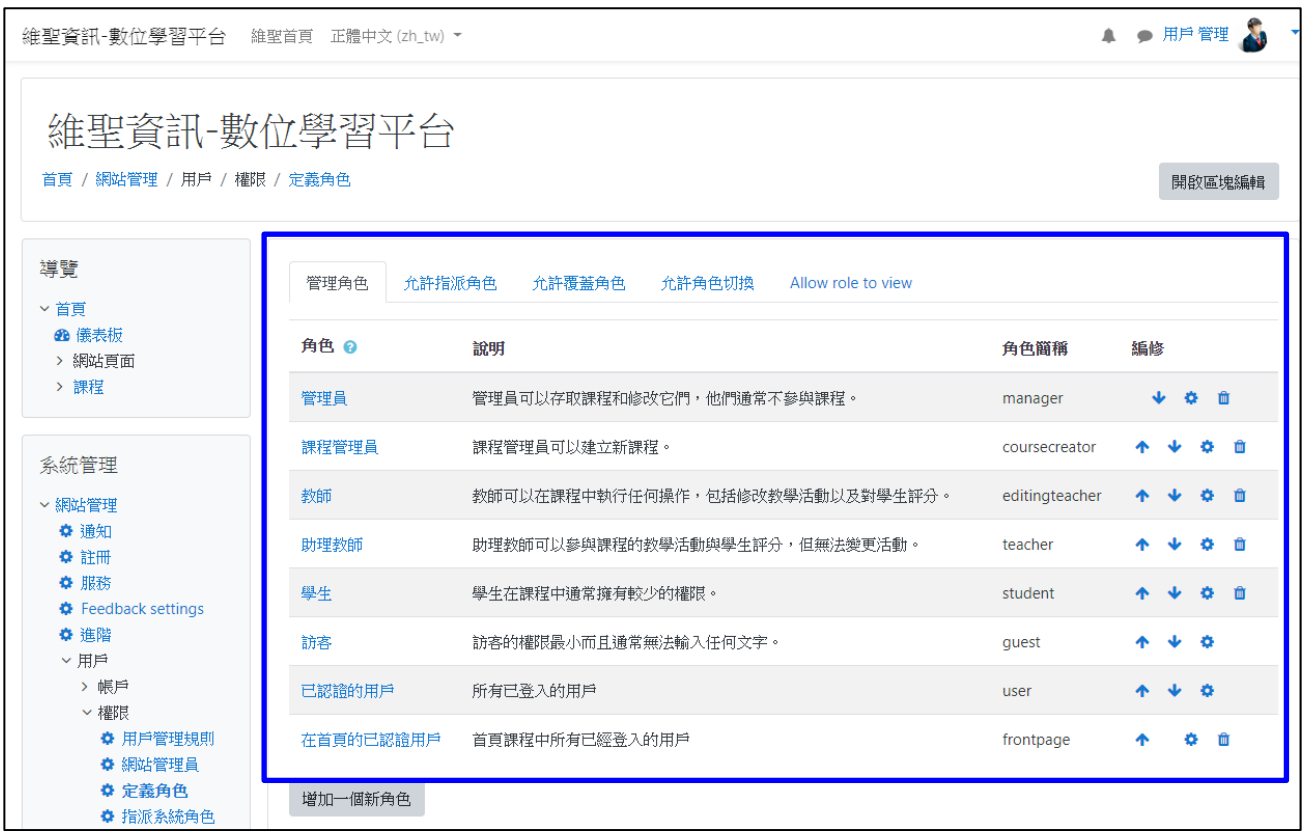

#### 第二節 課程管理

<span id="page-16-0"></span>一、管理課程和類別

依課程類別結構顯示類別及課程清單,並可選擇單一類別或課程 進行編輯、刪除、隱藏、搬移…等動作。

- 編修:點選類別或課程右方的「 』圖示進行類別或課程設 定編輯。
- 刪除:點選類別或課程右方的「<mark>×</mark>」圖示刪除此類別或課 程;如果類別下有課程資料可選擇刪除所有課程;或是將課程

un ag da d

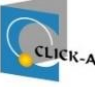

搬移至其它類別。

- 隱藏/顯示:
	- ▶ 點選類別或課程右方的「◎隱藏」;或是「多顯示」,可 設定是否顯示此類別或課程的資訊給其他使用者瀏覽。
	- ➢ 當課程隱藏時,該課程的教師可以瀏覽課程,但學員無法 瀏覽。
	- ➢ 當類別隱藏時,無論是教師還是學員都無法瀏覽課程。
- 排序:點選類別或課程右方的「 」、「^ 」圖示,可針對此類 別或課程進行位置排列序順變更。
- ⚫ 搬移:可將選取的課程搬移至其他類別。

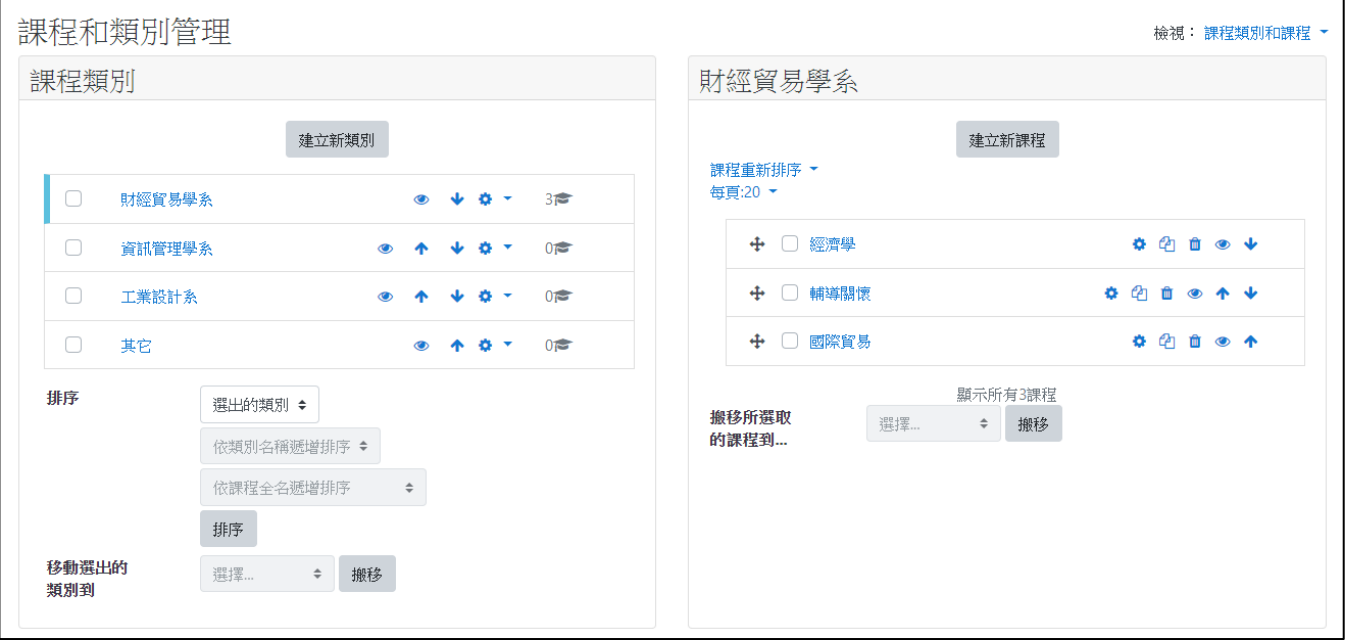

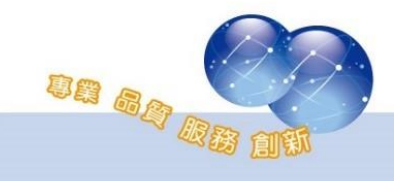

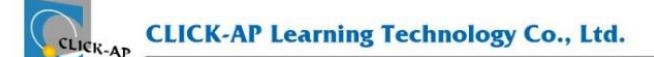

二、課程自訂欄位

管理者可自訂課程資料欄位套用至所有的課程中。

#### 路徑:網站管理 > 課程 > 課程自訂欄位

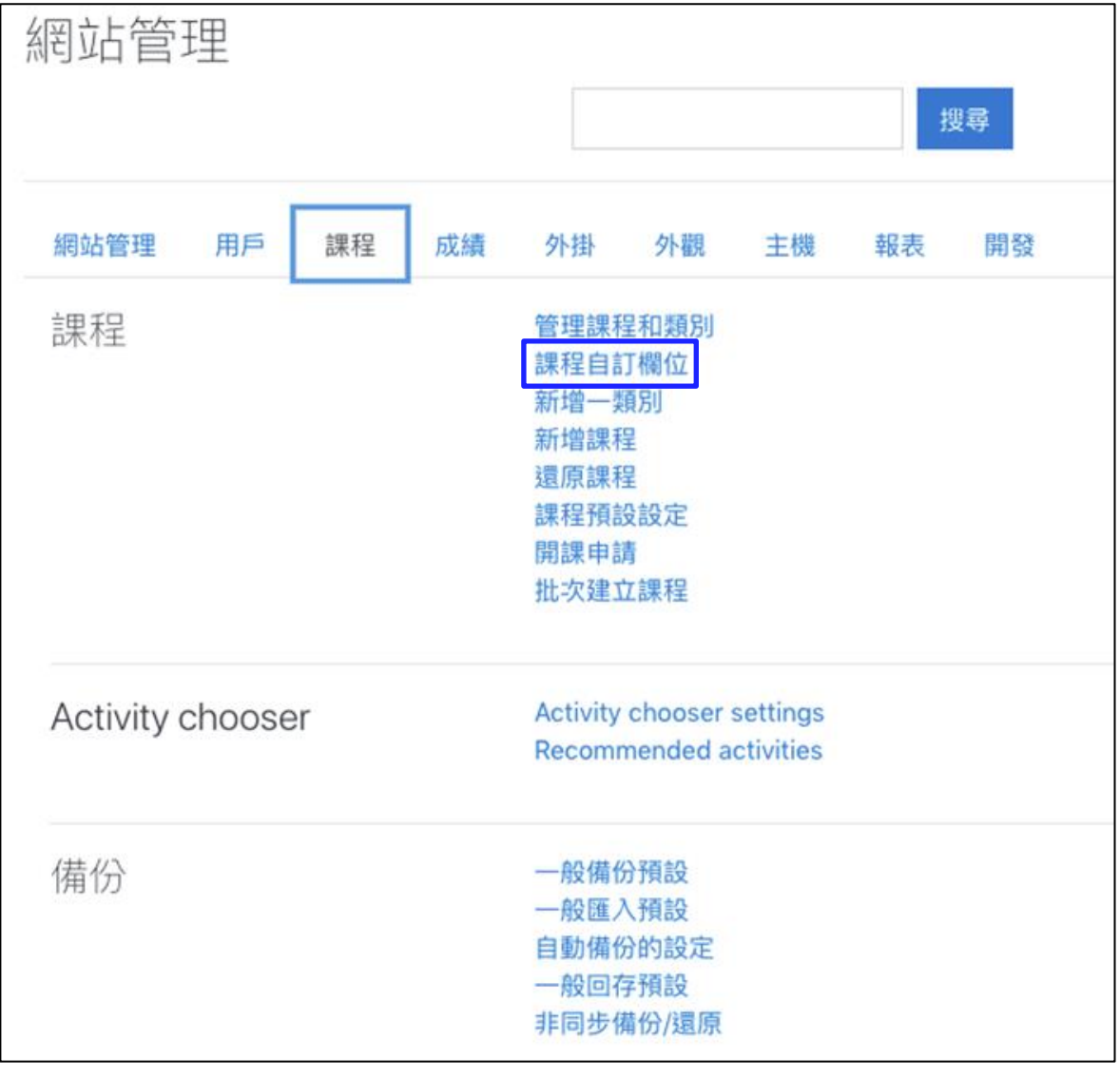

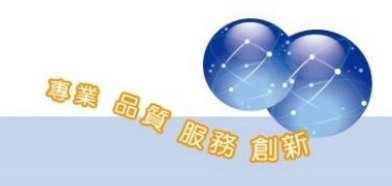

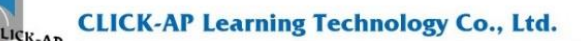

可自訂的欄位如下:

- Checkbox: 核選方塊
- Date and time: 日期
- Dropdown menu: 下拉式選單
- Short text: 文字框
- Text area: 文字編輯器

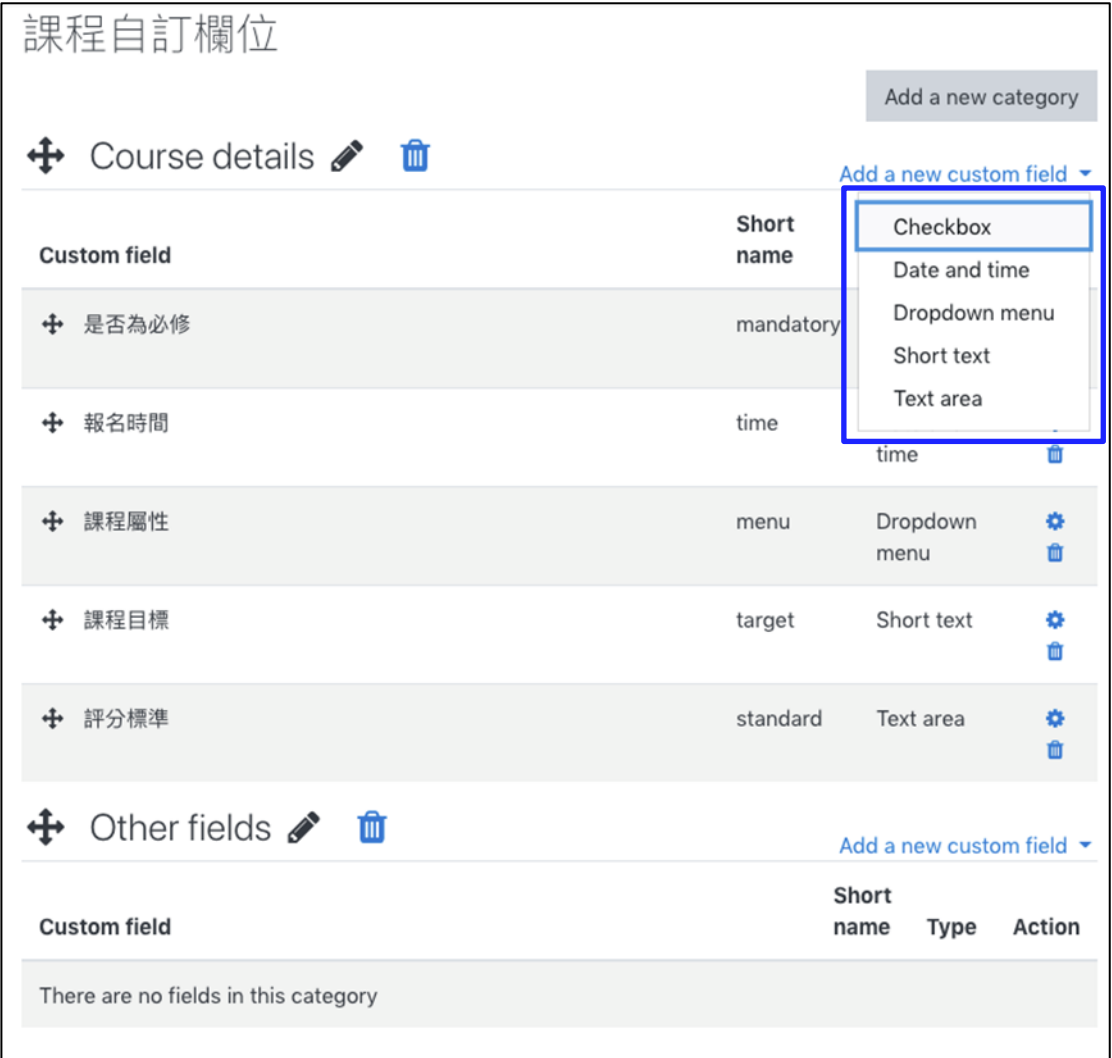

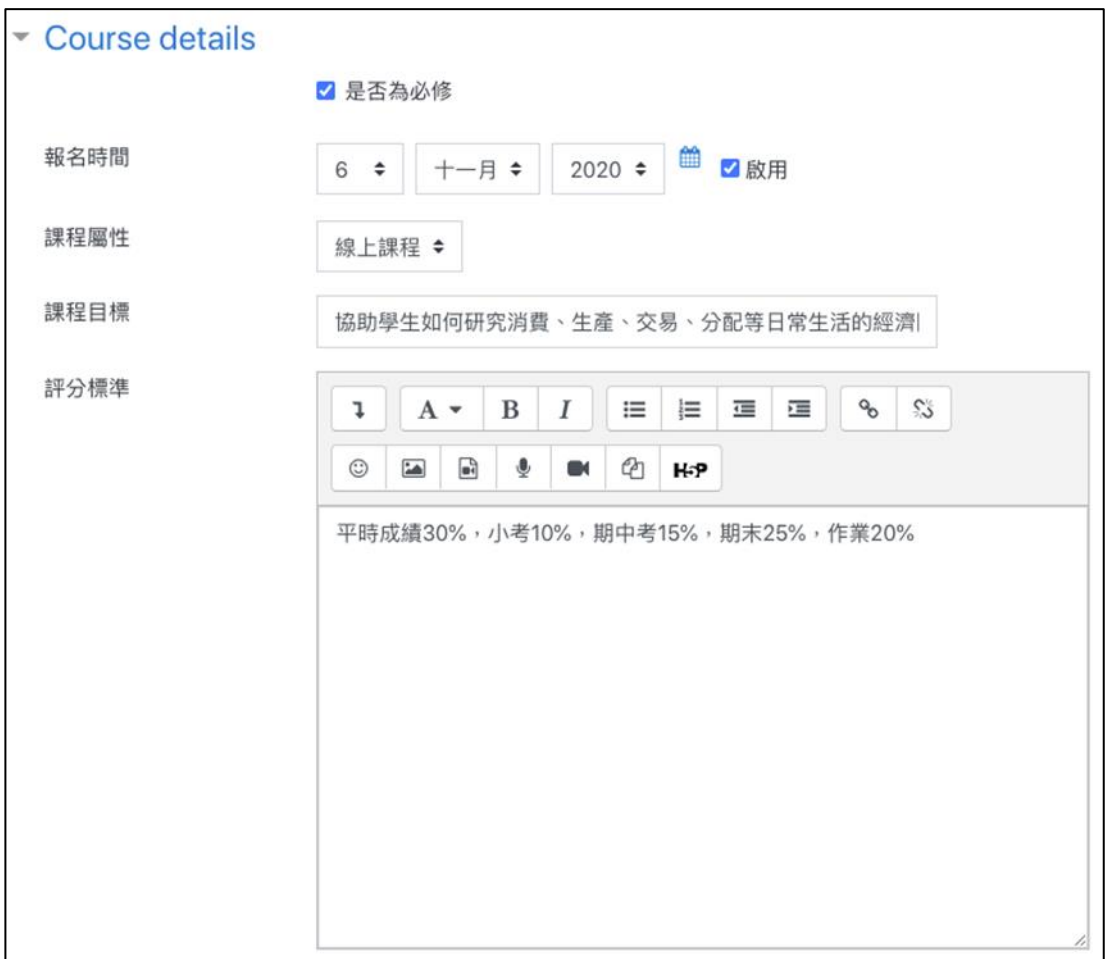

自訂欄位新增成功後將套用至所有課程,畫面如下:

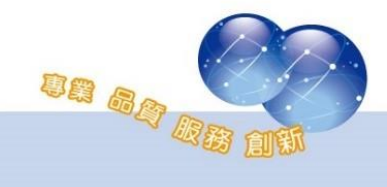

#### 三、複製課程

教師可直接複製課程至新課程,請在欲複製的課程中點選「課程 管理」中的「複製課程」,輸入課程全名、課程簡稱,選擇課程所屬類 別及其他相關資訊後,點選複製課程,複製課程須等待平台的排程處 理,排程完成後,即可看到複製完成的課程。

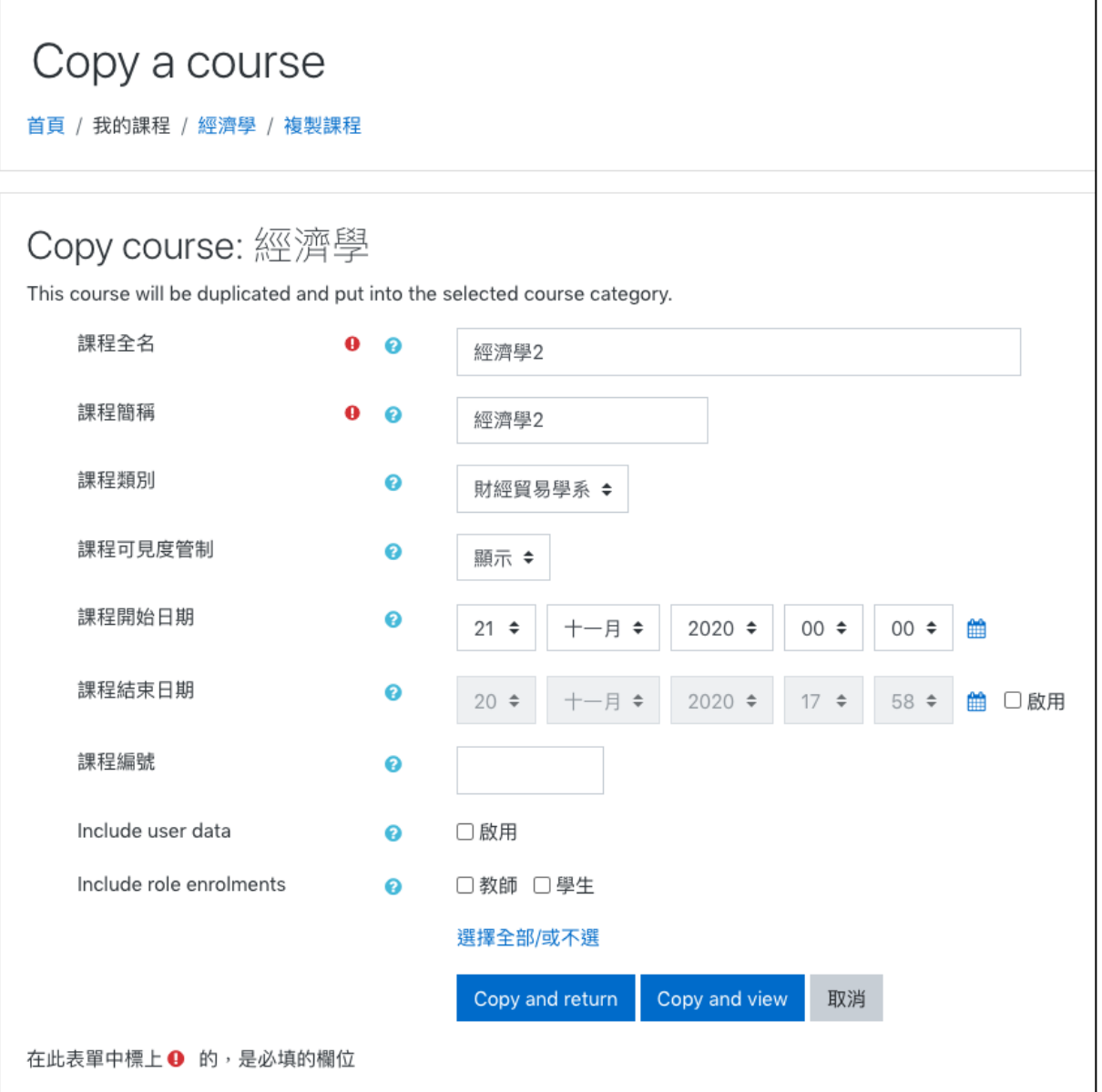

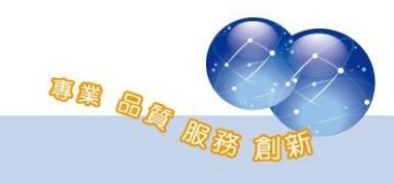

四、批次建立課程

路徑:網站管理 > 課程 > 批次建立課程

可以透過 CSV 檔上傳,一次建立多門課程,提高建立課程效率。

1、 建立 CSV 檔

透過 Excel 建立課程資料,須包含下列欄位:

- fullname: 課程全名。
- shortname: 課程簡稱。
- category: 課程類別 ID。

編輯後儲存成 csv 檔,其編碼格式須為 UTF-8。

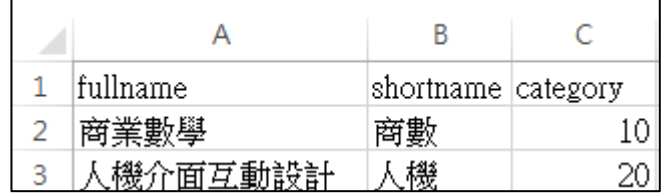

2、 匯入平台

將編輯完成的 CSV 檔上傳至平台。

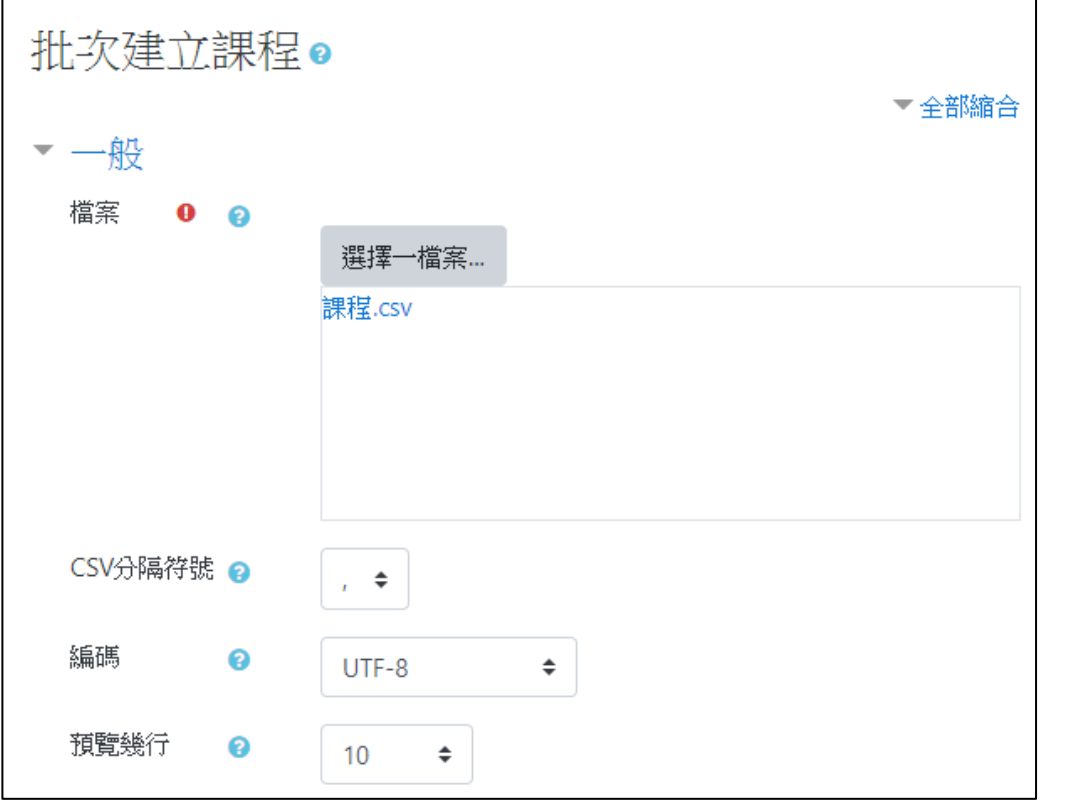

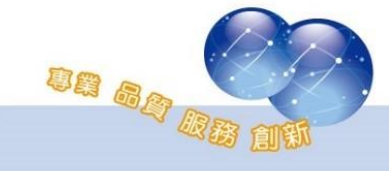

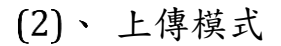

- 建立新課程或更新現有的:若平台無 此課程則直接建立新課程,或更新目 前已存在於平台的現有課程。
- 建立全部,若需要的話,增加簡稱: 將匯入課程建立為新課程,若有衝突 則加入簡稱。
- III. 只更新現有的課程:只針對目前平台 現有課程進行更新。

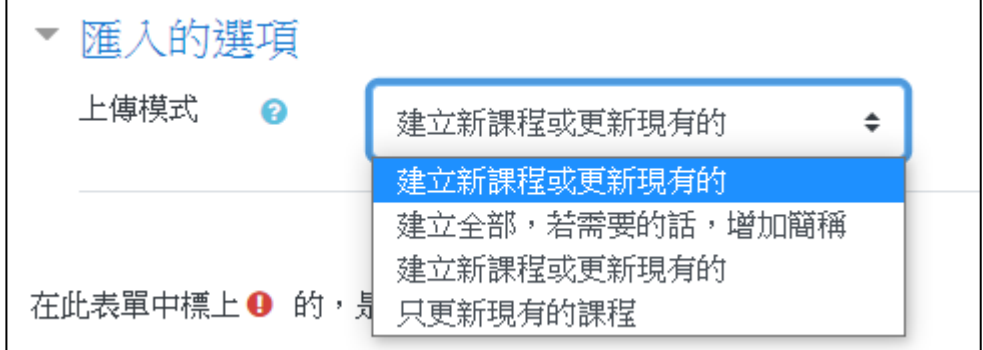

預覽

| 批次建課程的預覽 |    |    |      |         |
|----------|----|----|------|---------|
|          | 結果 | 編號 | 課程簡稱 | 完整名稱    |
| 1        |    |    | 程設1  | 程式設計(一) |
|          |    |    | 程設2  | 程式設計(二) |

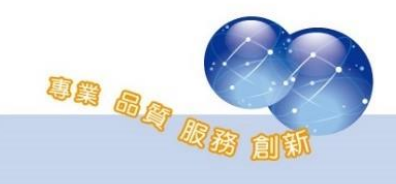

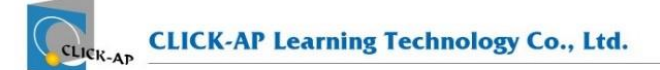

3、 點擊批次建立課程

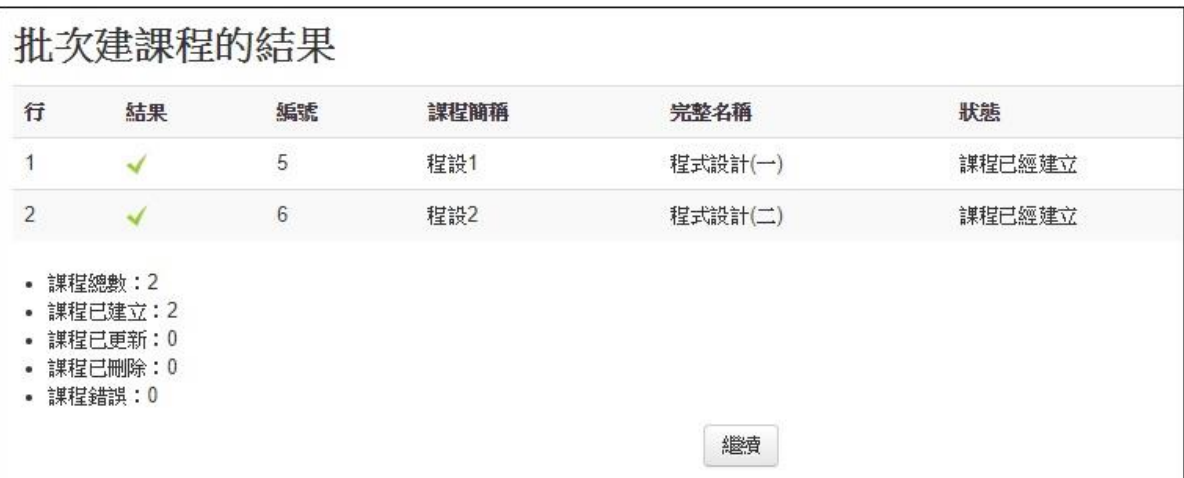

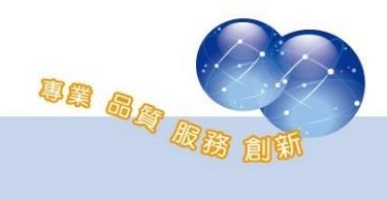

### <span id="page-25-1"></span>第四章 模組管理

<span id="page-25-0"></span>第一節活動模組

路徑:網站管理 > 外掛 > 活動模組 > 管理活動

設定平台內已安裝的所有活動模組顯示狀態,以及預設值設定,並可 瀏覽此活動已被哪些課程使用。

- 隱藏/顯示:顯示或隱藏此活動,啟用後可以新增此活動至課程 中。
- 移除:執行移除作業將會刪除此活動的所有資料表紀錄,以及學 生紀錄。※如已有課程使用此活動模組時,請勿刪除此活動。
- 活動 活動模組 活動 版本 隱藏/顯示 説定 移除 移除  $1<sup>1</sup>$ 2020061500 ■ 作業 設定  $\circledcirc$ ■ 作業 (2.2)(關閉) 2020061500 移除  $\overline{0}$  $\mathcal{P}$  $\overline{0}$ 2020061500 移除 ■ 電子書 設定  $\circledcirc$ ● 聊天室 0 2020061500 設定 移除  $\bullet$ 移除 2020061500 票選  $\mathbf{1}$  $\circledcirc$ 0 ■ 資料庫 2020061500  $\bullet$ 設定  $\overline{2}$ 2020061500 ← 回饋單 設定  $\circledcirc$  $\mathbf 0$ 2020061500 移除 資料夾  $\circledcirc$ 設定 □ 討論區 6 2020061500 設定

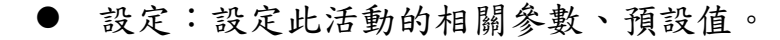

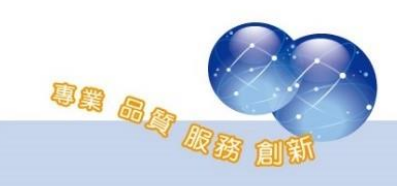

第二節 區塊

<span id="page-26-0"></span>路徑:網站管理 > 外掛 > 區塊 > 管理區塊

設定平台已安裝的所有區塊顯示狀態,以及預設值設定,並可瀏覽此 區塊已被哪些課程新增顯示。

- 隱藏/顯示:顯示或隱藏此區塊,啟用後可以新增此區塊至課程 頁面中。
- 移除:執行刪除作業將會在站台任意頁面下刪除此區塊。
- 防止刪除:區塊不會在站台任意頁面下被刪除。這主要用來保護 導覽和設定區塊。

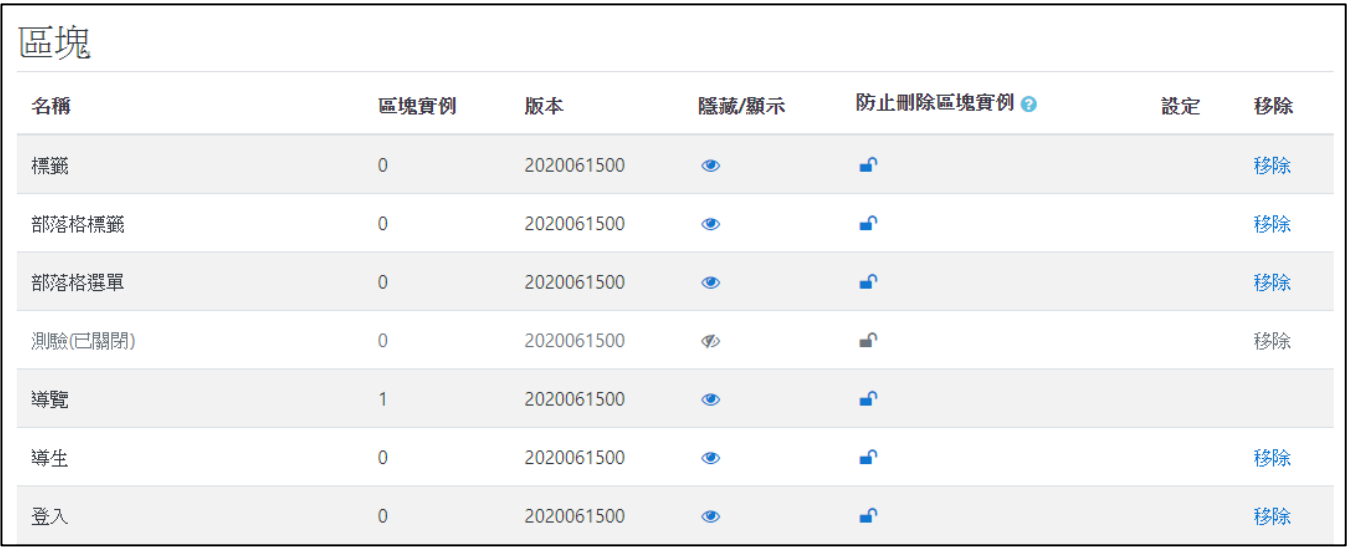

⚫ 設定:設定此區塊的相關參數、預設值。

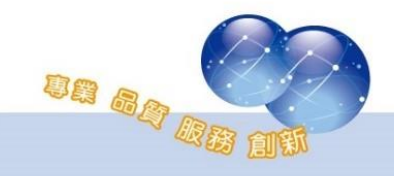

## 第三節 倉儲

<span id="page-27-0"></span>路徑:網站管理 > 外掛 > 倉儲 > 管理倉儲

可設定倉儲是否啟用及其排列順序,可設定新增檔案之方式、來源。

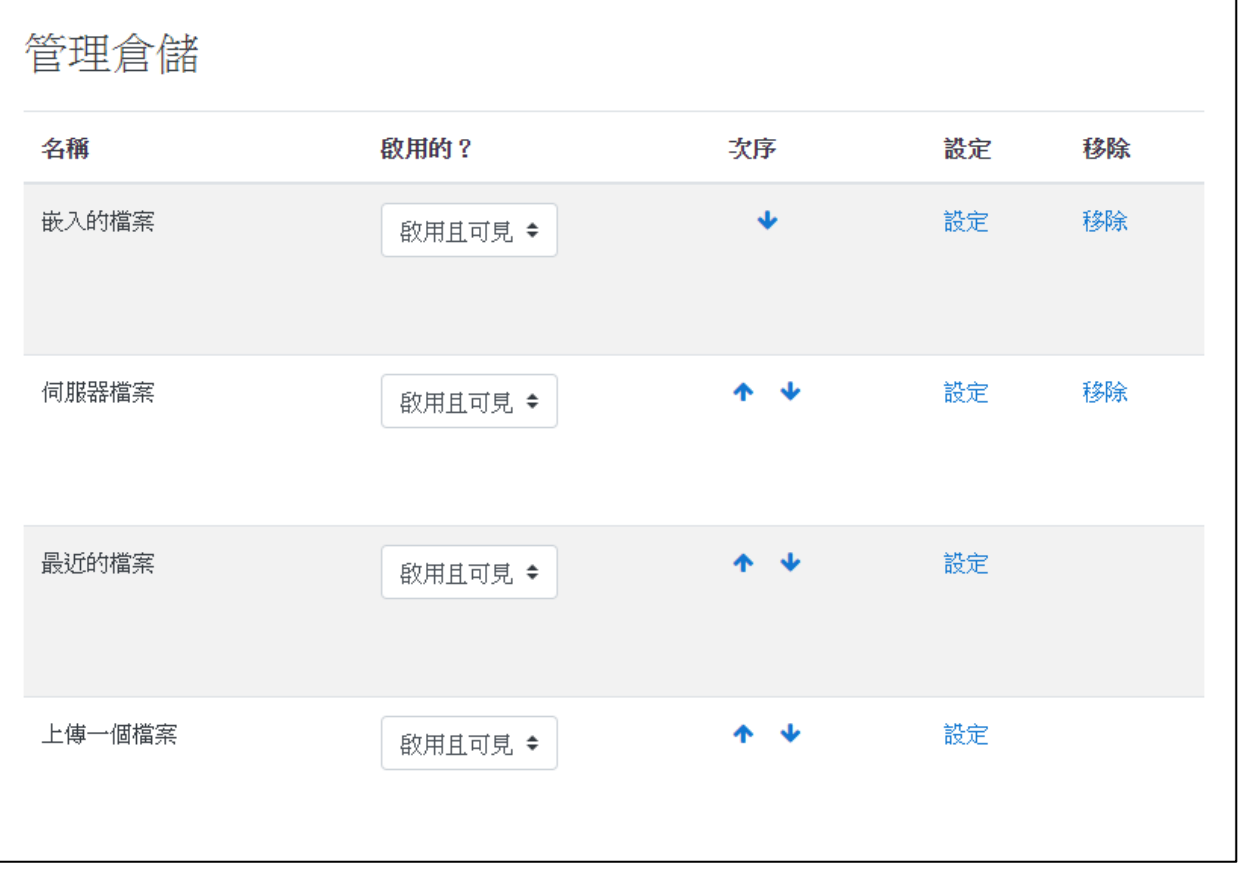

設定後,於檔案挑選器中會顯示已啟用的倉儲,使用者可透過多種方

式新增檔案。檔案挑選器  $\times$  $\begin{array}{c} \mathbf{m} \\ \mathbf{m} \end{array}$  $\tilde{c}$ m 伺服器檔案  $\blacksquare$ m最近的檔案 ▲上傳一個檔案 A URL下載器 m私人檔案 images.jpg 備份-moodle... 1) 維基開放圖庫 m 內容庫

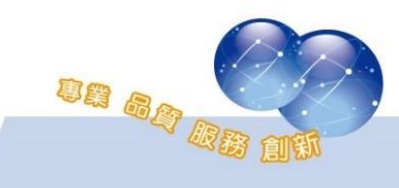

ua ag de

### <span id="page-28-0"></span>第四節 考試安全瀏覽器

路徑:網站管理 > 外掛 > 活動模組 > 測驗卷 > Safe Exam Browser access rules

一個網頁瀏覽器環境讓線上測驗能夠安全地進行。它規限了系統功 能、其他網站和程式的存取,以及防止在考試中使用未授權允許的資源。

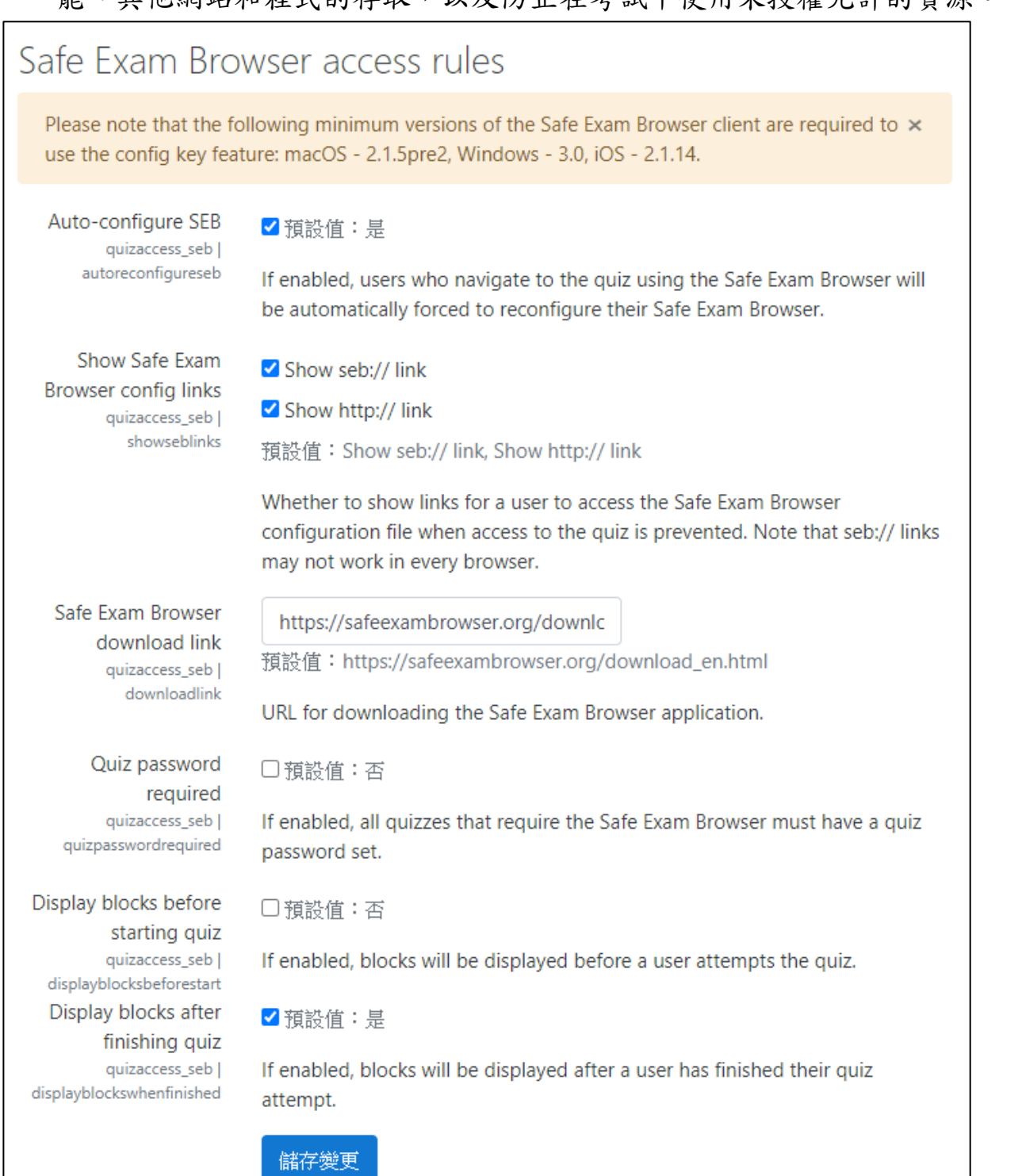

### 第五節 電子郵件

<span id="page-29-0"></span>路徑:網站管理 > 主機 > 電子郵件 > 外送郵件配置

設定平台電子郵件設定值,包含發送的 SMTP 主機、發送者資訊、顯 示的寄件人 e-mail、字集…等。

系統發送 E-mail 服務包含:

- 當使用者忘記密碼,系統會寄確認郵件,並重設密碼。
- 當計論區有新發表之主題時,系統會將內容或摘要寄給訂閱者。
- 當簡訊逾時未收時,系統會將內容轉寄至對方郵件信箱。

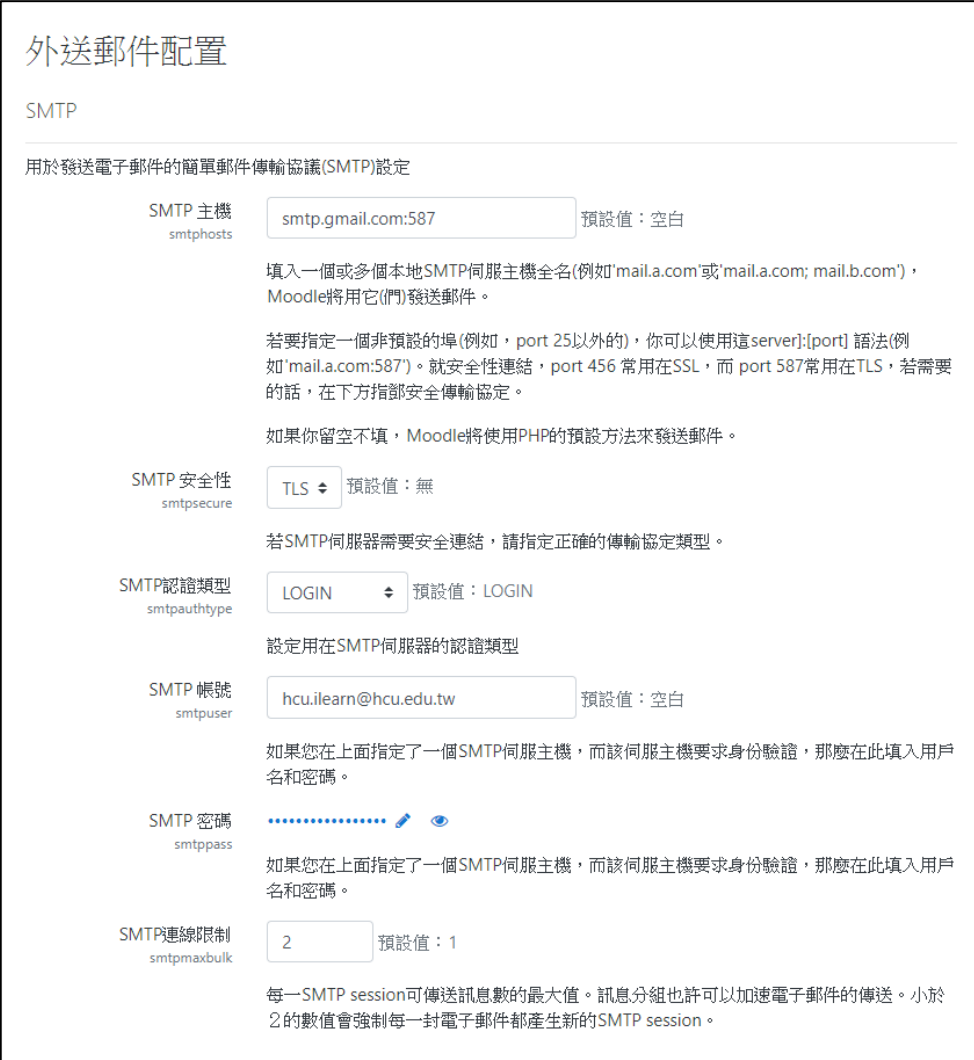

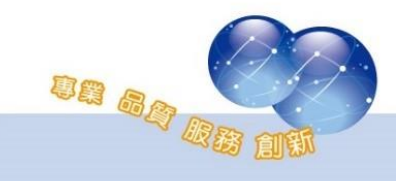

#### 第五章 安全管理

<span id="page-30-0"></span>第一節 網站安全設定

<span id="page-30-1"></span>路徑:網站管理 > 安全 > 網站安全設定

設定網站管理規則及保護使用者個人資訊安全性設定。

- 保護用戶姓名:用於忘記密碼時,不顯示任何用戶姓名提示,避 免引起使用者名稱或電子郵件地址被猜測。
- 強制用戶登入:啟用將可強制使用者必須登入才可瀏覽首頁資 訊。
- ⚫ 強制用戶登入後才能看到個人資料:如果停用該選項,可能會有 用戶在個人資料發佈不雅內容或廣告,且所有人皆可看到。
- 上傳檔案的最大容量限制:設定平台使用者單一次可上傳檔案的 最大容量。
- ⚫ 用戶磁碟配額:設定使用者私人檔案空間的最大容量。
- 編輯貼文的最長時間限制:使用者在此時間內可以重新編修討論 區的張貼內容。
- ⚫ 帳號封鎖門檻:設定重複登入失敗次數達 n 次後即鎖定此帳號。
- ⚫ 帳戶封鎖期間:設定在此期限後自動解除帳號鎖定。
- 密碼的使用規則:啟用後,使用者註冊或變更密碼將會以密碼規 格要求限制密碼機制。

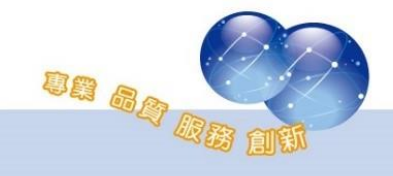

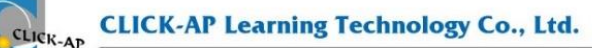

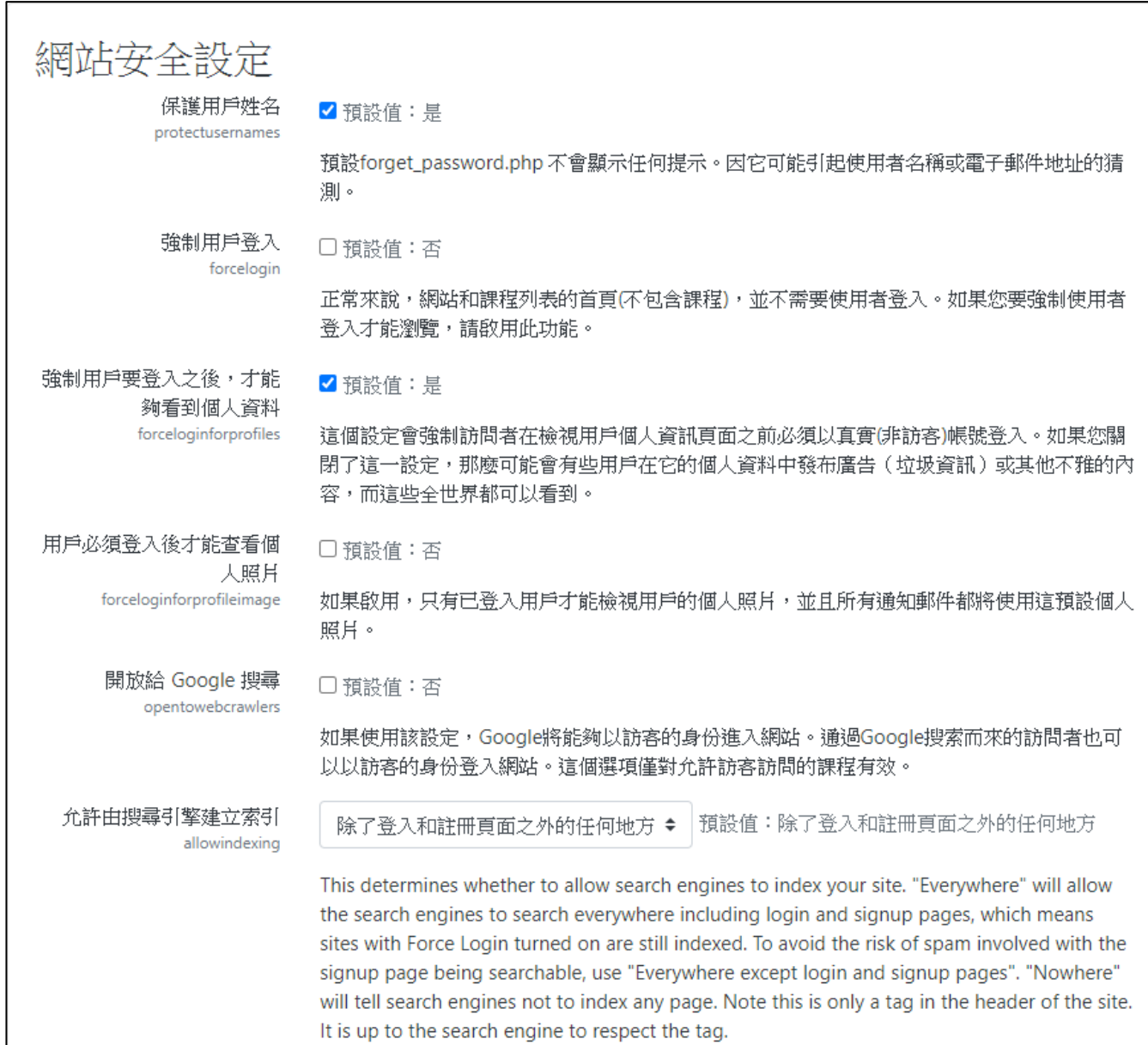

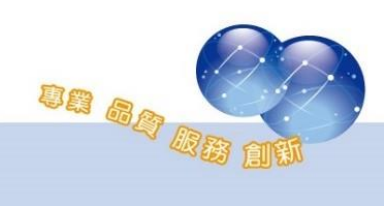

## 第二節 HTTP 安全性

#### <span id="page-32-0"></span>路徑:網站管理 > 安全 > HTTP 安全性

#### 設定登入平台時是否啟用 HTTPS 安全性登入機制。

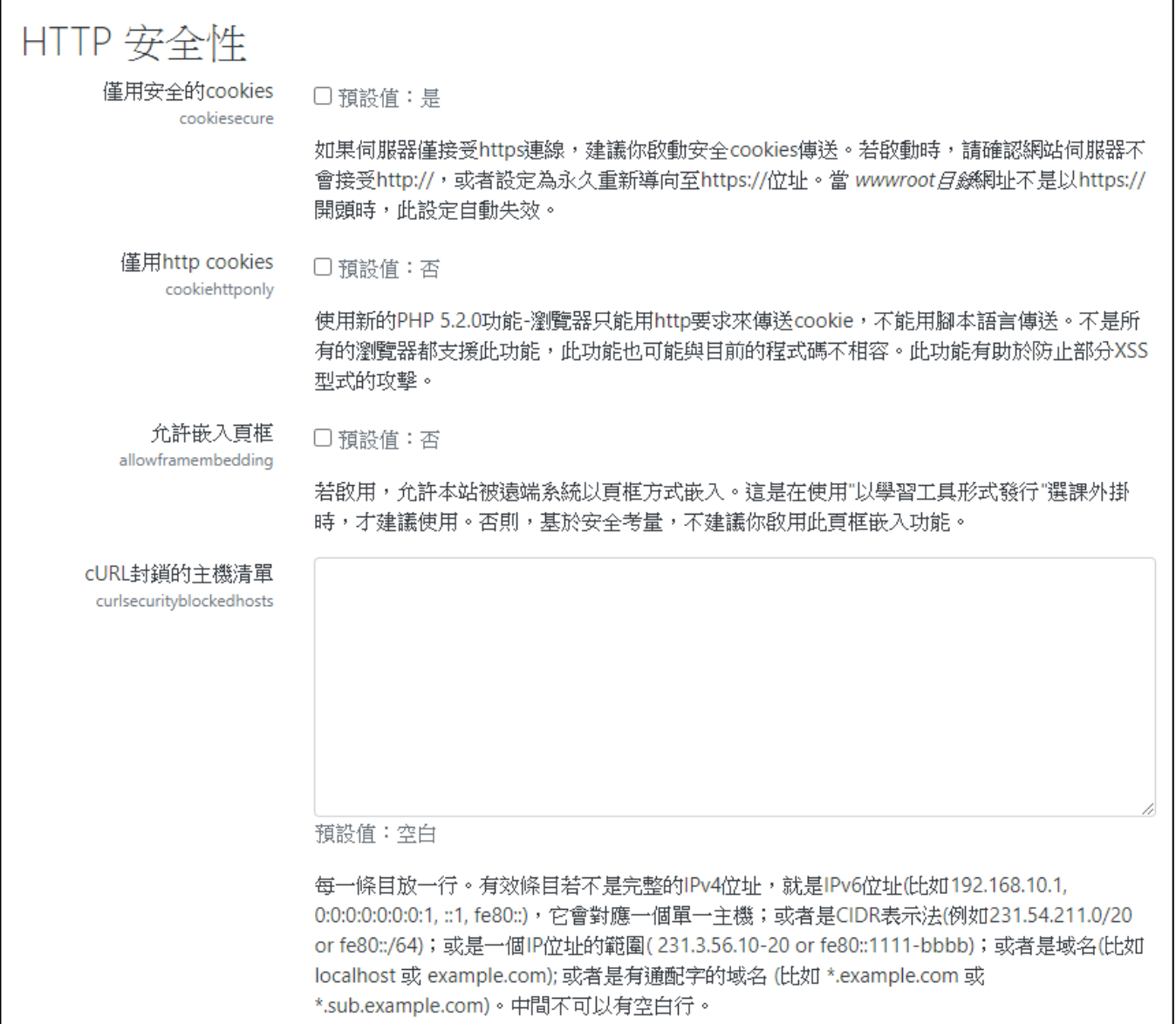

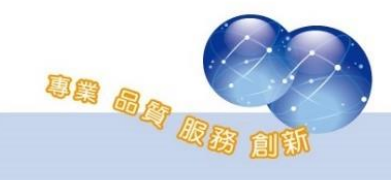

## 第六章 佈景主題

<span id="page-33-0"></span>第一節 佈景設定

<span id="page-33-1"></span>路徑:網站管理 > 外觀 > 佈景主題 > 佈景設定

佈景的共用參數設定。包含是否允許使用者、課程教師設定個人頁及 課程內容頁的佈景;以及自訂佈景選單項目…等功能。

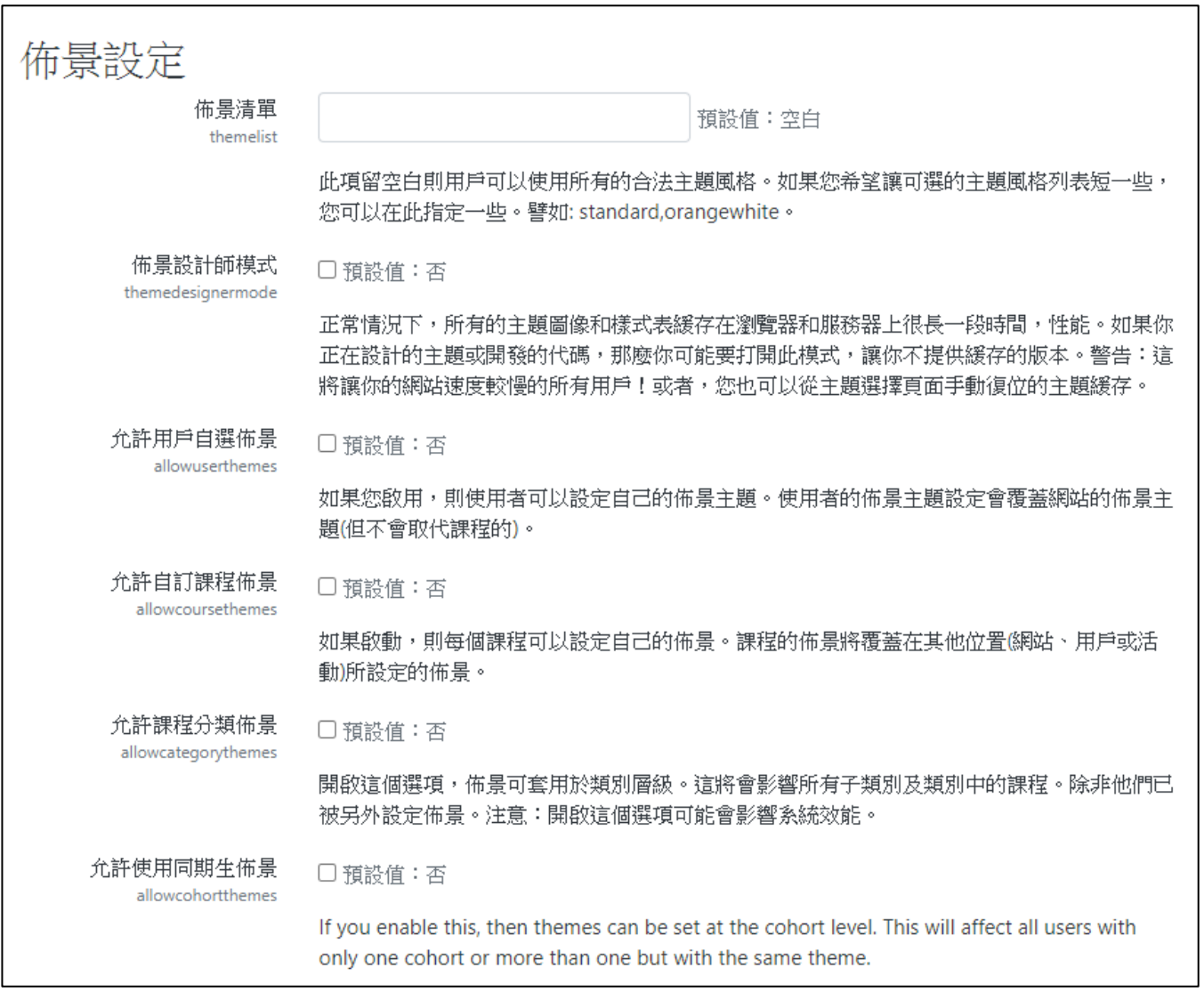

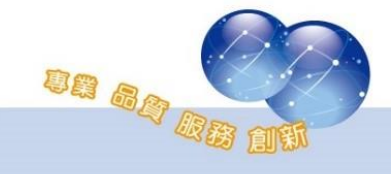

## 第二節 佈景選擇

<span id="page-34-0"></span>路徑:網站管理 > 外觀 > 佈景主題 > 佈景選擇

選擇平台的統一的佈景主題,並提供可清除佈景暫存的功能。

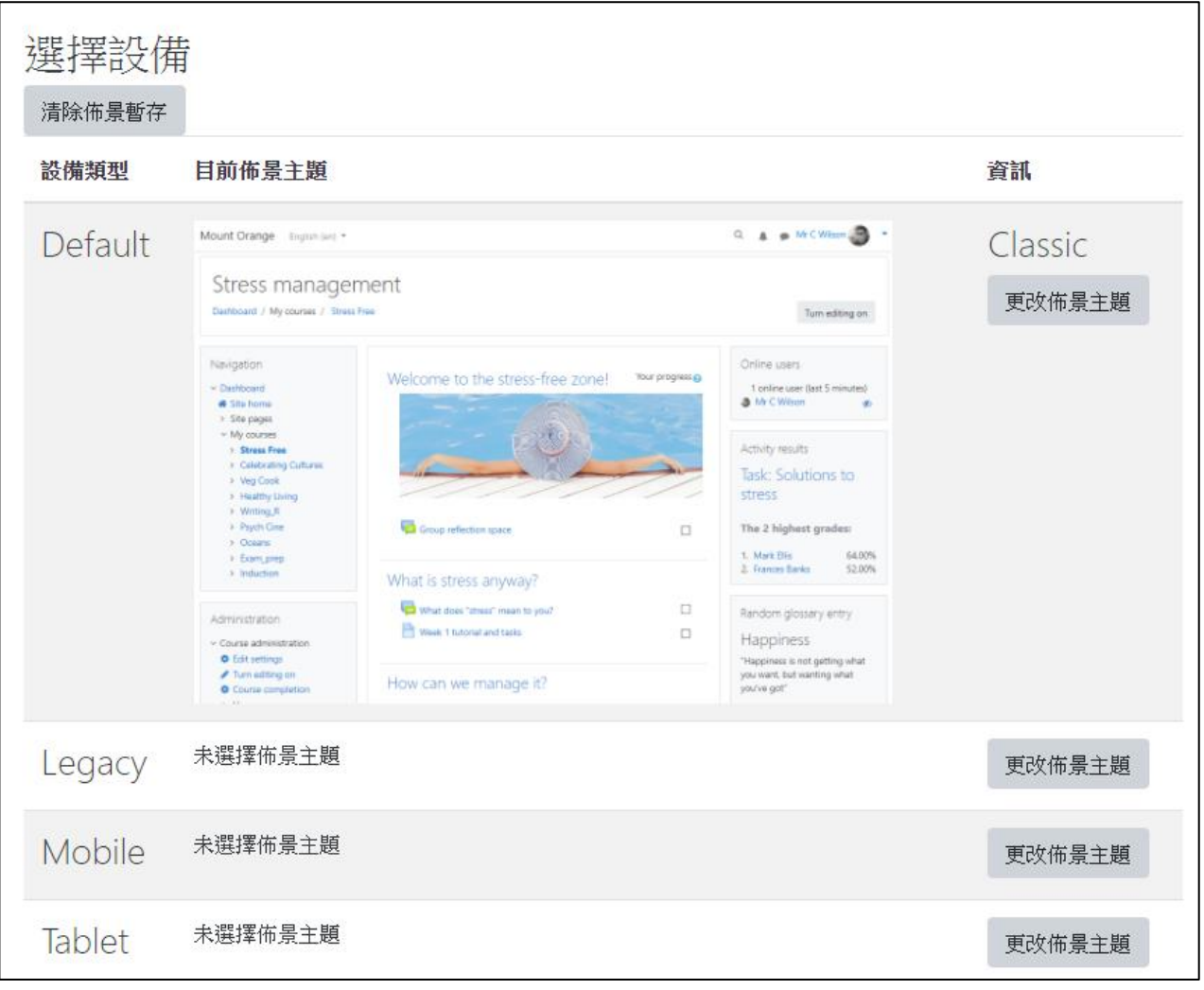

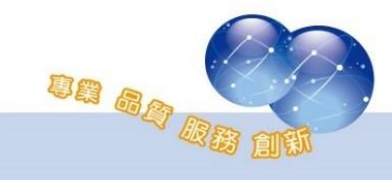

## 第七章 主機管理

<span id="page-35-0"></span>第一節 支援聯絡

#### <span id="page-35-1"></span>路徑:網站管理 > 主機 > 支援聯絡

此網站聯絡資訊,聯絡者名稱、聯絡電子郵件信箱以及支援的頁面。

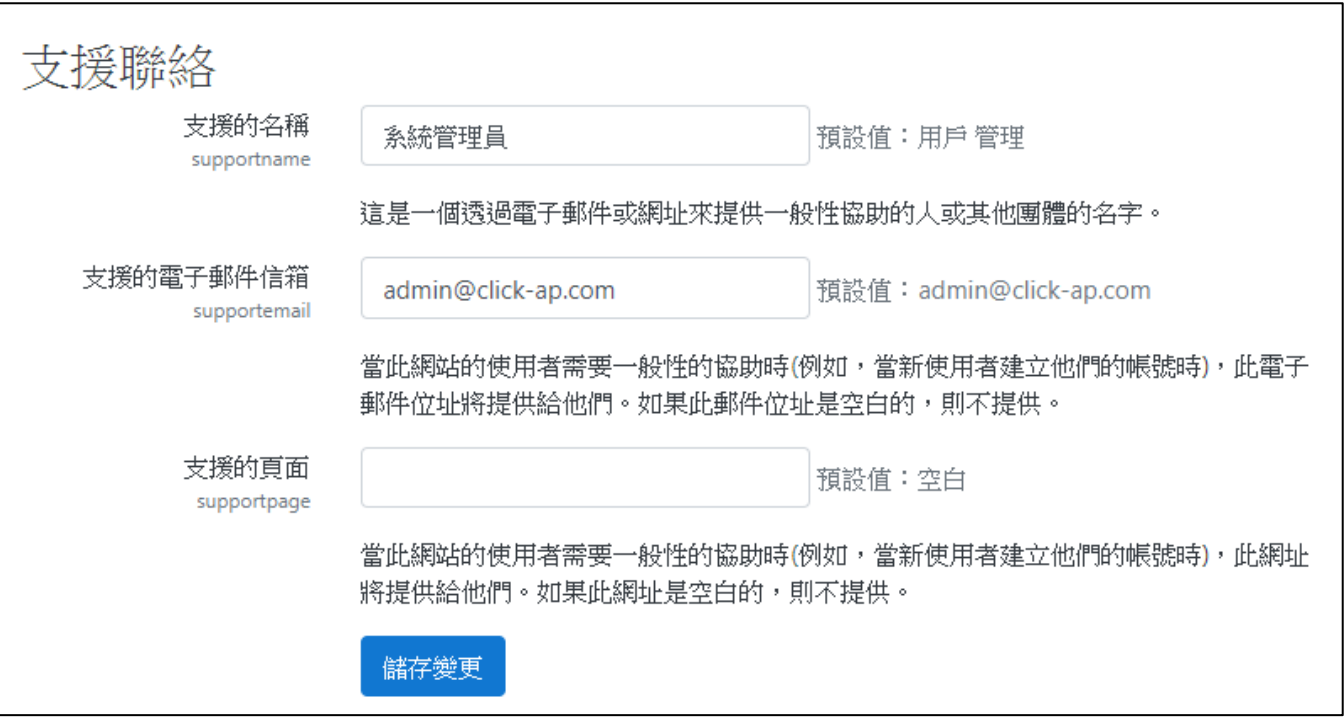

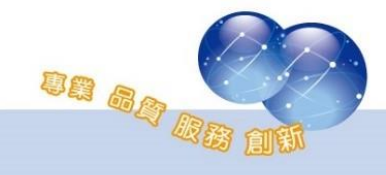

### 第二節 網站維護模式

<span id="page-36-0"></span>路徑:網站管理 > 主機 > 網站維護模式

可啟動網站維護模式,並輸入維護時前台顯示給使用者的訊息;在維 護模式下,只有管理者可登入平台。

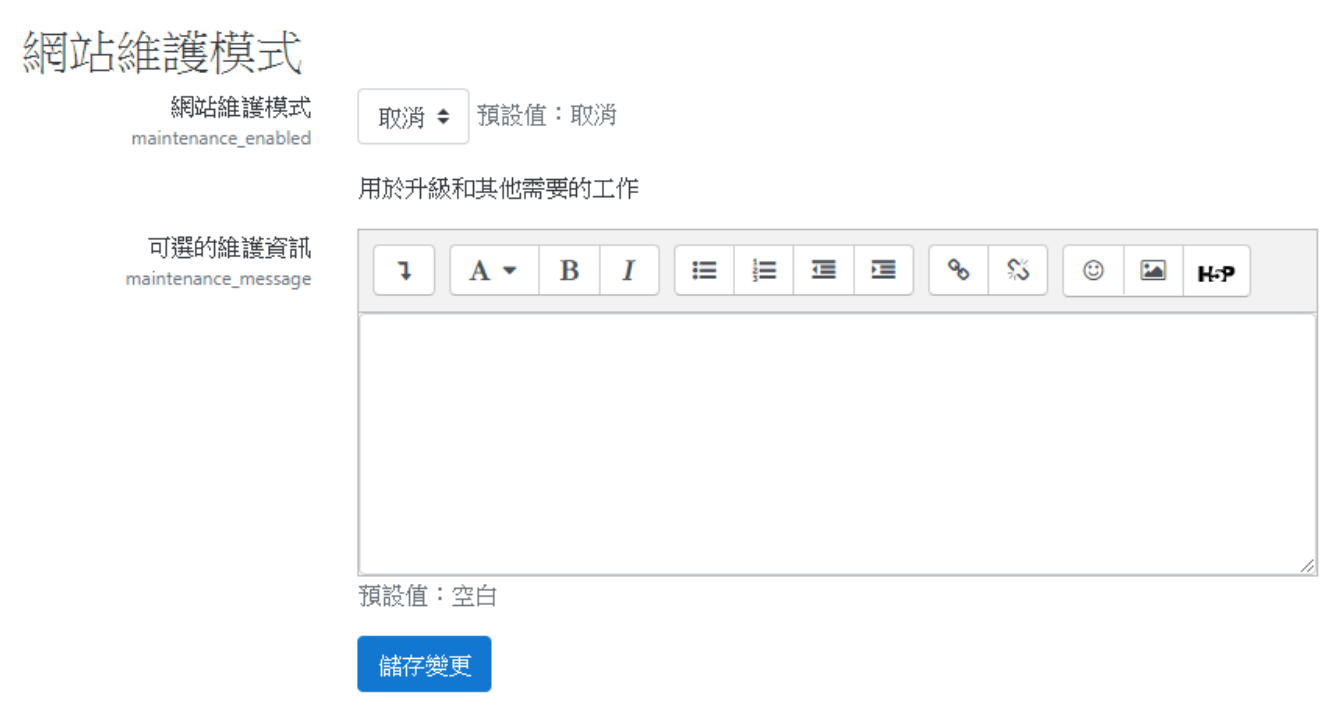

### 第三節 清除快取

<span id="page-36-1"></span>路徑:網站管理 > 開發 > 清除所有快取

清空這些快取將更新網頁資訊。

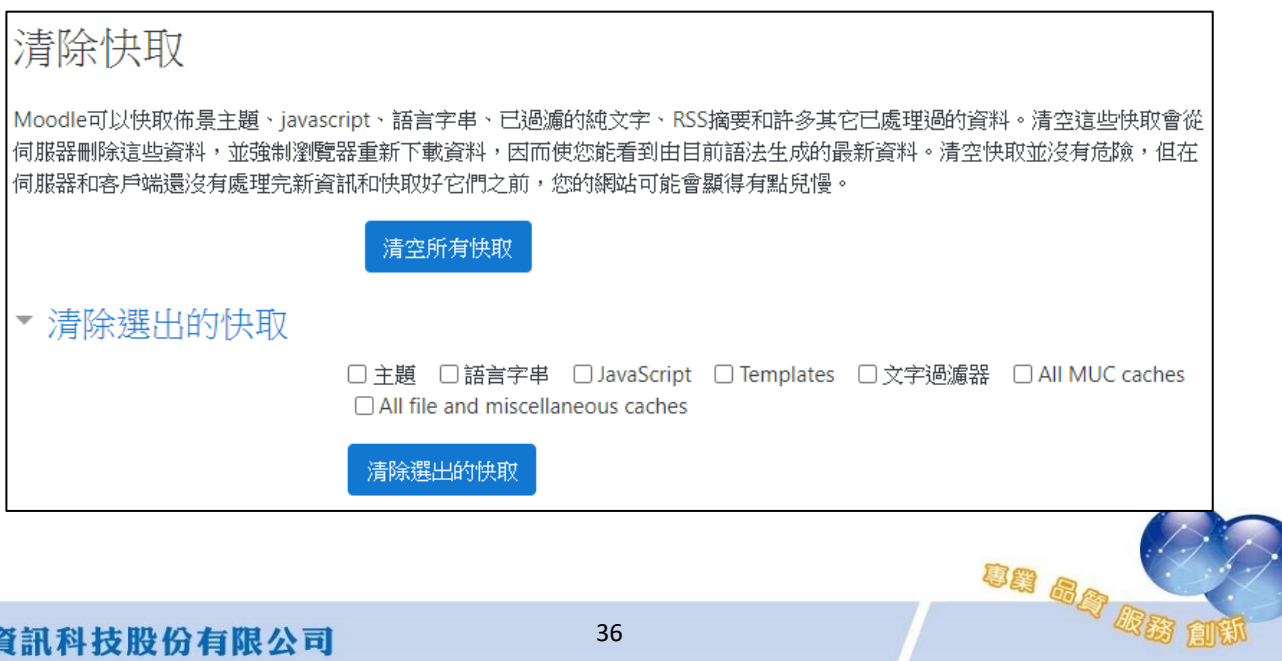

### <span id="page-37-1"></span>第八章 報表管理

<span id="page-37-0"></span>第一節日誌

路徑:系統管理 > 網站管理 > 報表 > 日誌

提供管理人員可依課程、參與角色、日期、課程活動…等條件查詢平 台或單一課程內的活動日誌;並可依需求下載 Excel 報表檔案留存。

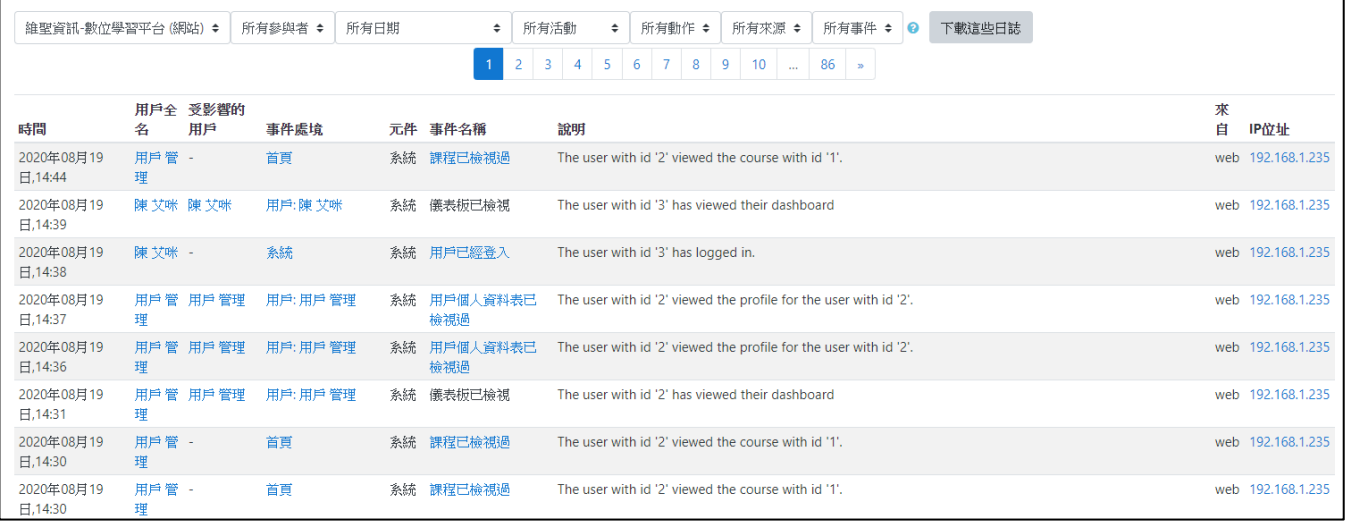

### 第二節 最新日誌

<span id="page-37-2"></span>位置:「系統管理」→「網站管理」→「報表」→「最新日誌」 顯示站台最新活動日誌,並定期自動更新。

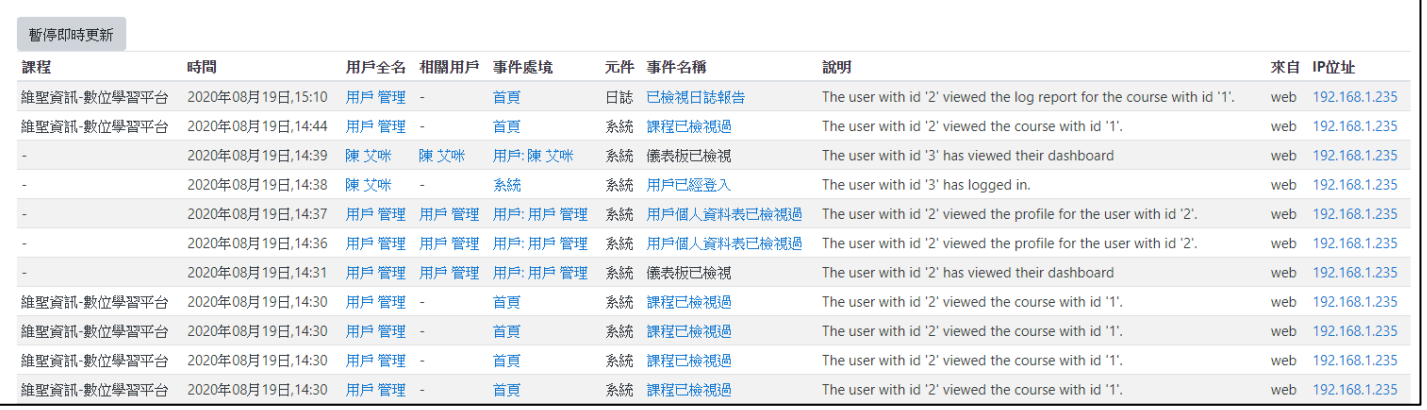

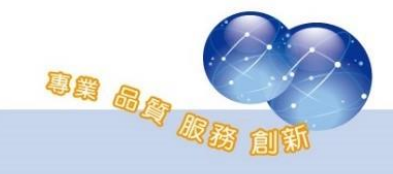

## 第九章 開發管理

<span id="page-38-0"></span>第一節 凍結管理

<span id="page-38-1"></span>路徑:開發 > 實驗性功能 > 實驗性設定

提供管理者可在課程結束後,選擇是否啟用 freeze this context, 可將所有的活動及資源都鎖住/不再異動。

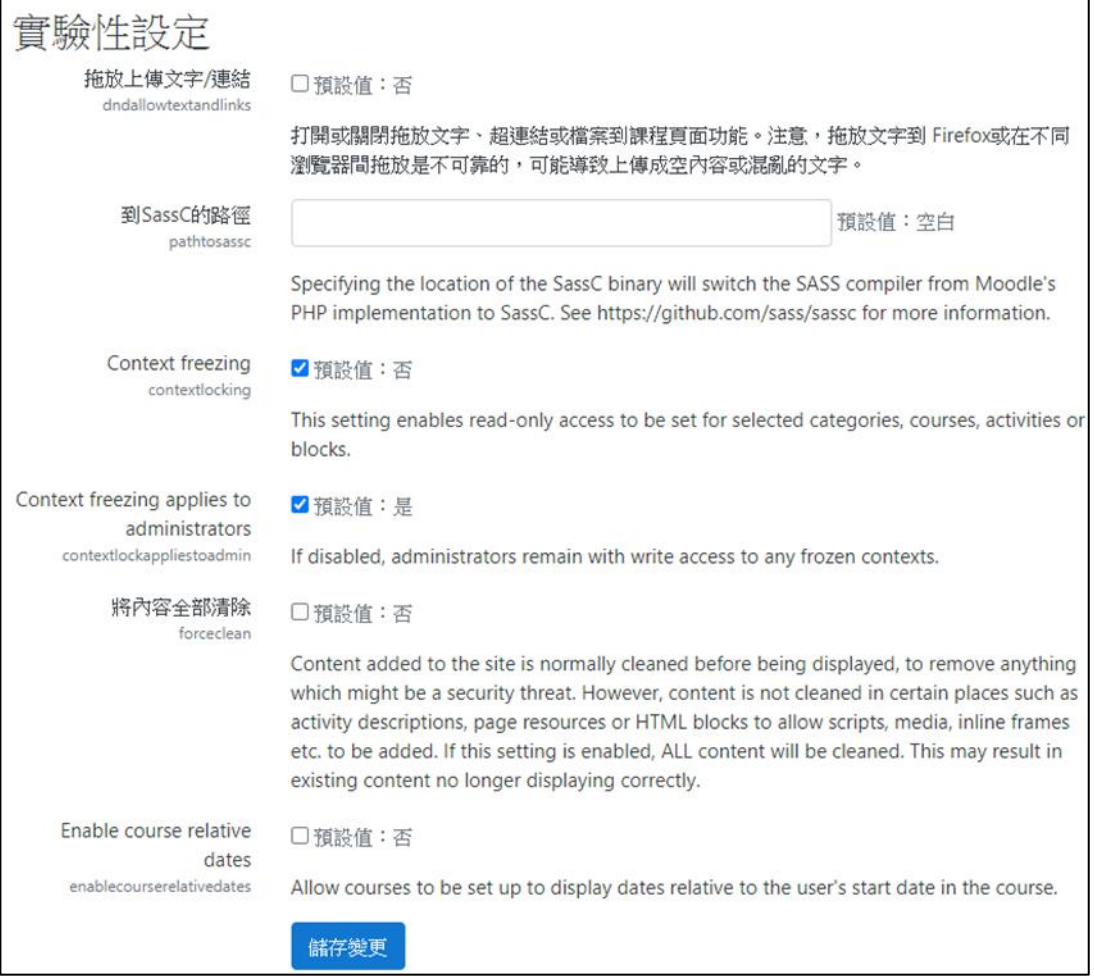

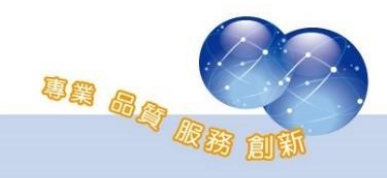

 $\overline{\phantom{a}}$ 

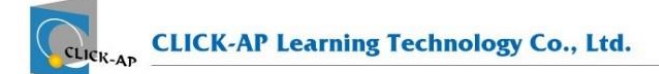

 $\sqrt{2}$ 

### 第二節 凍結課程

<span id="page-39-0"></span>路徑:「系統管理」→「課程管理」→「Freeze this context」

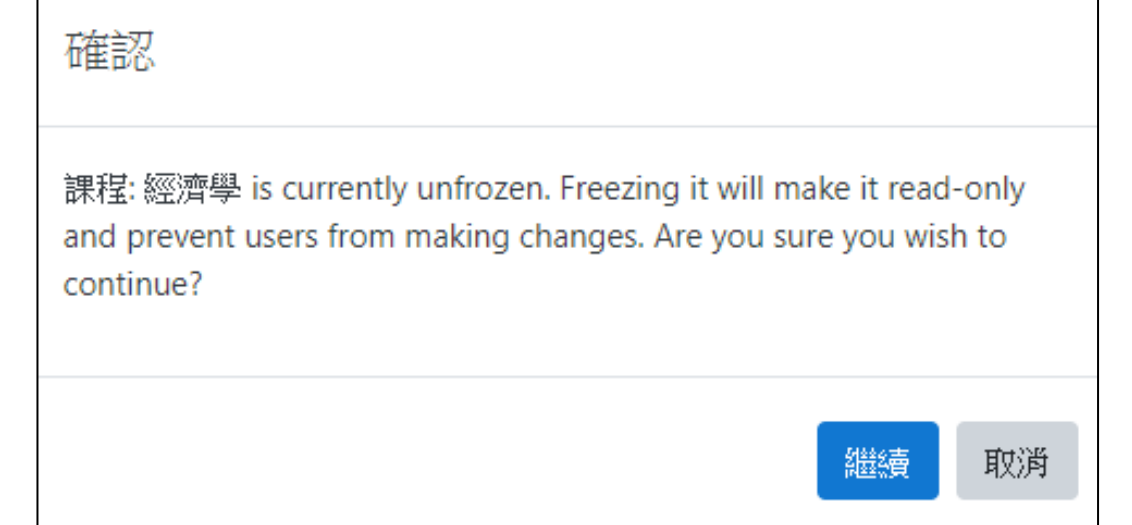

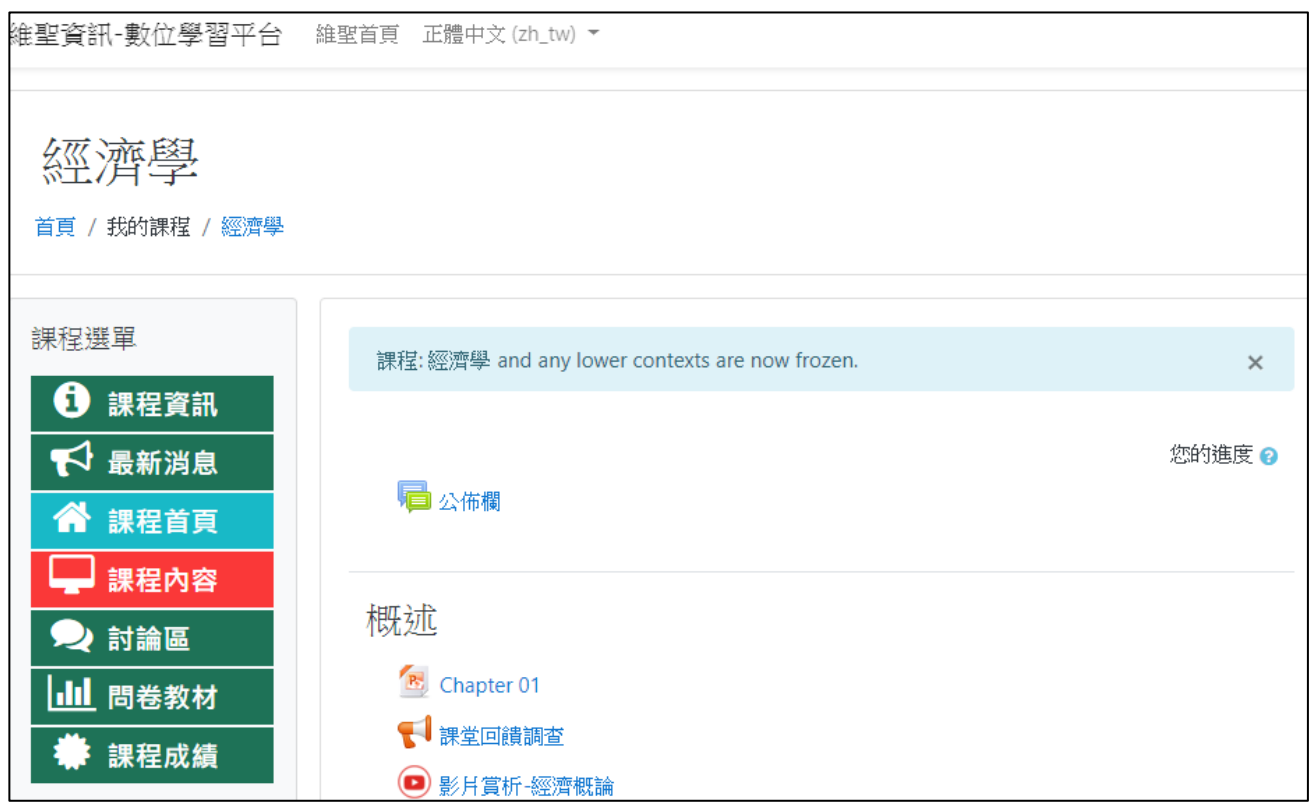

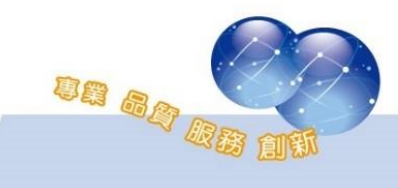

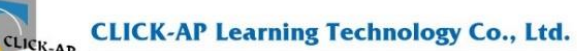

系統操作支援影片: YouTube 頻道: MoodleTW 欲瀏覽更多更新相關資訊,請至我們的網站: [https://www.click-ap.com](https://www.click-ap.com/) [https://faq.moodle.com.tw](https://faq.moodle.com.tw/) [https://www.moodle.com.tw](https://www.moodle.com.tw/) 如有任何問題也歡迎隨時與我們聯絡,謝謝您! Phone: +886-4-3608-0088 E-mail: [moodletw@click-ap.com](mailto:moodletw@click-ap.com?subject=產品問題)

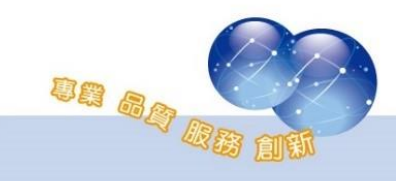